# Configurazione di ISE 2.1 TC-NAC (Threat-Centric NAC) con AMP e servizi di postura

## Sommario

Introduzione **Prerequisiti Requisiti** Componenti usati **Configurazione** Esempio di rete Flusso dettagliato Configurare AMP Cloud Passaggio 1. Scaricare il connettore da AMP Cloud Configurare ISE Passaggio 1. Configurare criteri e condizioni di postura Passaggio 2. Configurare il profilo della postura Passaggio 3. Configurare il profilo AMP Passaggio 2. Caricamento di applicazioni e profili XML in ISE Passaggio 3. Scarica il modulo di conformità AnyConnect Passaggio 4. Aggiunta della configurazione AnyConnect Passaggio 5. Configurazione delle regole di provisioning client Passaggio 6. Configurare i criteri di autorizzazione Passaggio 7. Abilitare i servizi TC-NAC Passaggio 8. Configurare l'adattatore AMP **Verifica Endpoint** AMP Cloud ISE

Risoluzione dei problemi

## Introduzione

In questo documento viene descritto come configurare un NAC basato sulle minacce con Advanced Malware Protection (AMP) su Identity Services Engine (ISE) 2.1. I livelli di gravità delle minacce e i risultati della valutazione della vulnerabilità possono essere utilizzati per controllare in modo dinamico il livello di accesso di un endpoint o di un utente. Come parte del presente documento, è anche trattata la questione dei servizi postali.

Nota: Lo scopo del documento è descrivere l'integrazione di ISE 2.1 con AMP; i servizi di postura vengono mostrati come sono richiesti quando effettuiamo il provisioning di AMP da ISE.

## **Prerequisiti**

## **Requisiti**

Cisco raccomanda la conoscenza di base dei seguenti argomenti:

- Cisco Identity Service Engine
- Advanced Malware Protection

## Componenti usati

Le informazioni fornite in questo documento si basano sulle seguenti versioni software e hardware:

- Cisco Identity Service Engine versione 2.1
- Controller LAN wireless (WLC) 8.0.121.0
- AnyConnect VPN Client 4.2.02075
- Windows 7 Service Pack 1

## **Configurazione**

## Esempio di rete

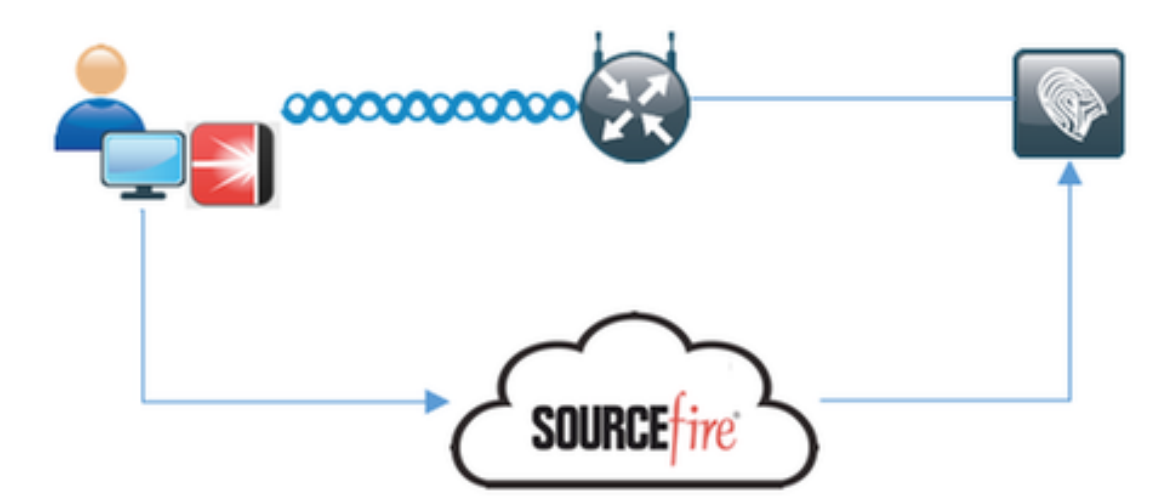

### Flusso dettagliato

1. Il client si connette alla rete, AMP\_Profile viene assegnato e l'utente viene reindirizzato al portale di provisioning di Anyconnect. Se Anyconnect non viene rilevato sul computer, vengono installati tutti i moduli configurati (VPN, AMP, Posture). Push della configurazione per ogni modulo insieme al profilo

2. Una volta installato Anyconnect, viene eseguita la valutazione della postura

3. Il modulo AMP Enabler installa il connettore FireAMP

4. Quando il client tenta di scaricare software dannoso, AMP Connector genera un messaggio di avviso e lo segnala ad AMP Cloud

5. AMP Cloud invia queste informazioni ad ISE

### Configurare AMP Cloud

#### Passaggio 1. Scaricare il connettore da AMP Cloud

Per scaricare il connettore, selezionare Gestione > Scarica connettore. Quindi selezionare type and Download FireAMP (Windows, Android, Mac, Linux). In questo caso è stato selezionato Audit e il file di installazione di FireAMP for Windows.

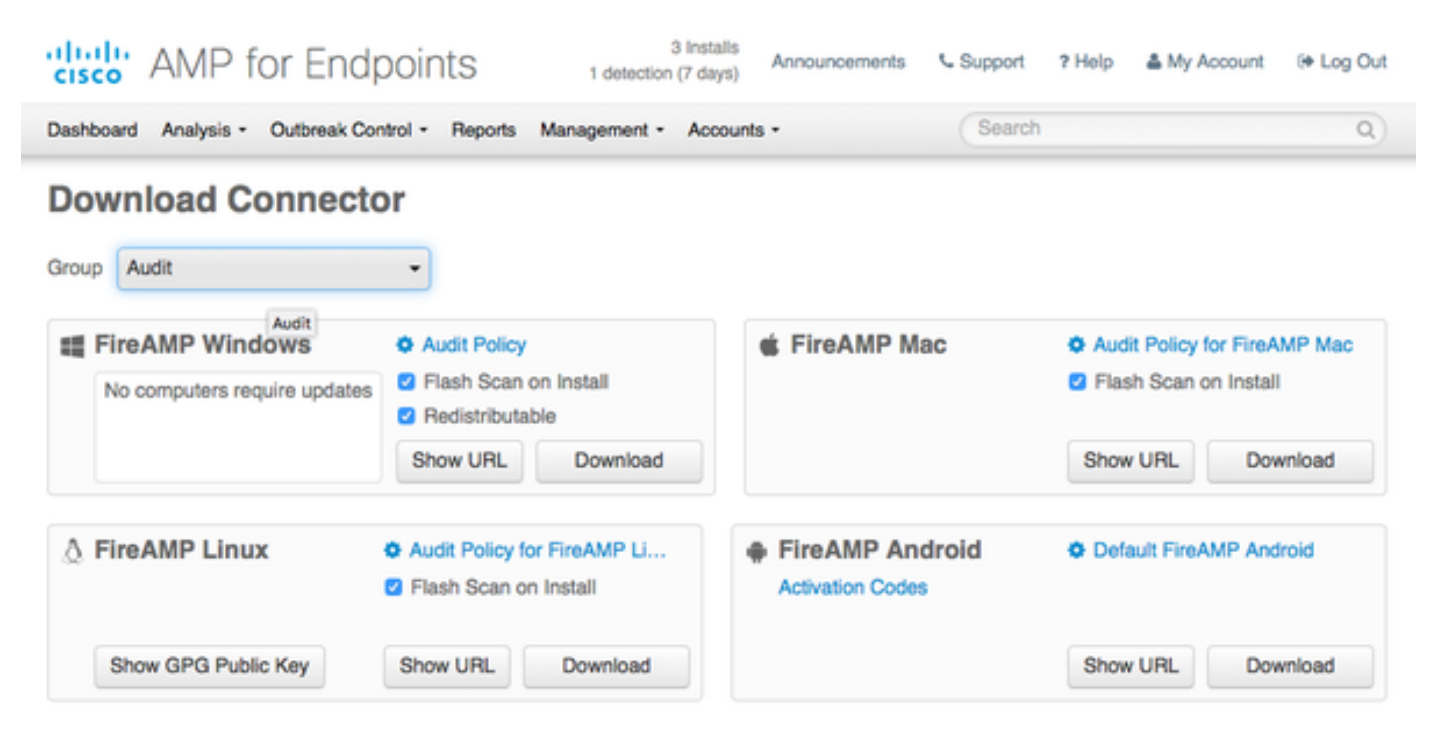

Nota: Il download di questo file genera un file con estensione exe denominato Audit\_FireAMPSetup.exe nell'esempio. Il file è stato inviato al server Web per essere disponibile quando l'utente richiede la configurazione di AMP.

### Configurare ISE

#### Passaggio 1. Configurare criteri e condizioni di postura

Passare a Criterio > Elementi criterio > Condizioni > Postura > Condizione file.È possibile notare che è stata creata una semplice condizione per l'esistenza del file. Il file deve esistere se l'endpoint deve essere conforme ai criteri verificati dal modulo Posture:

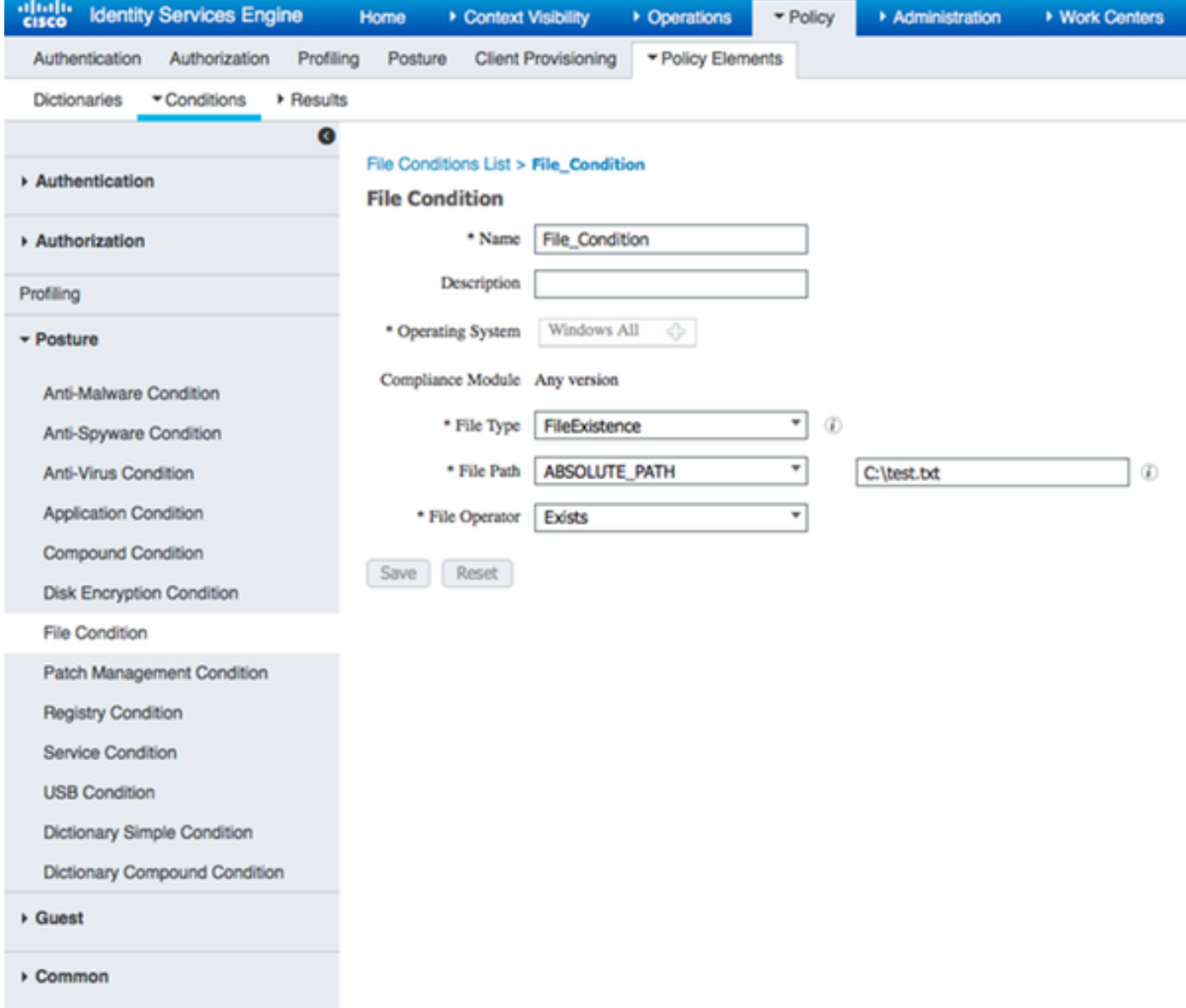

## Questa condizione viene utilizzata per un requisito:

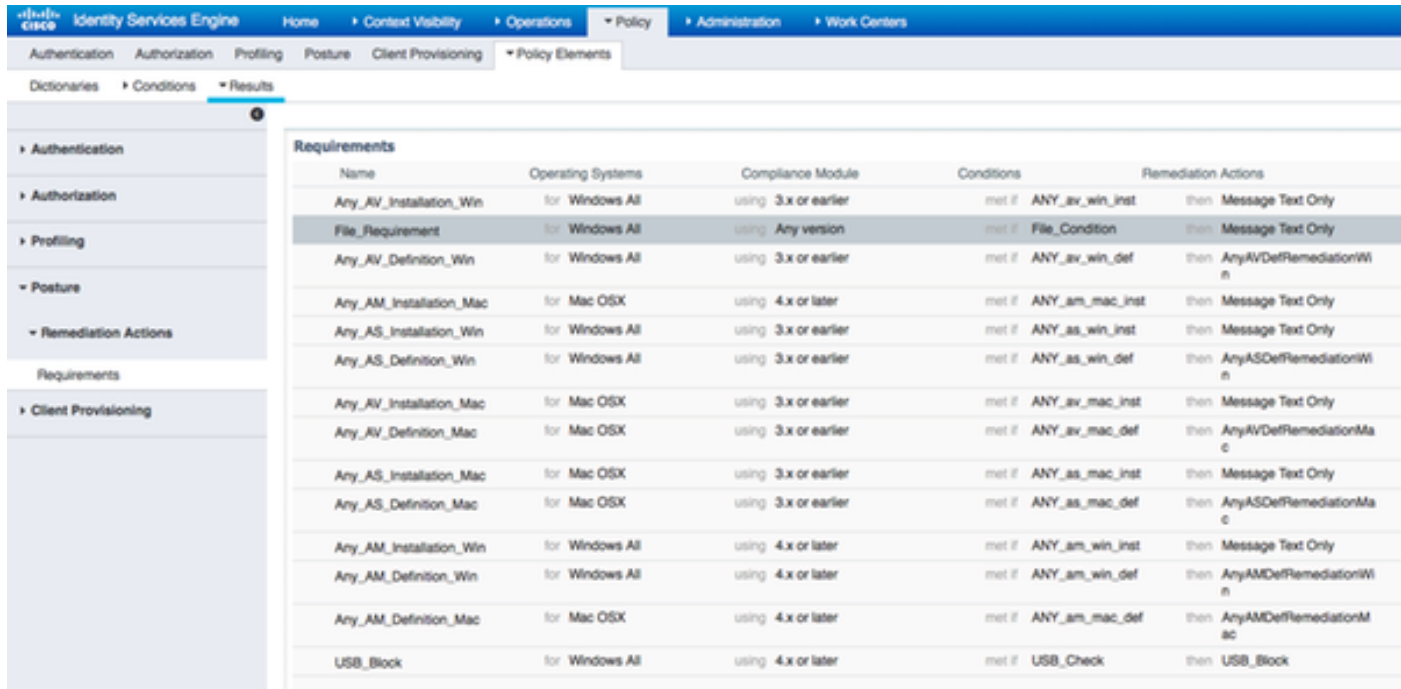

Il requisito è utilizzato nei criteri di postura per i sistemi Microsoft Windows:

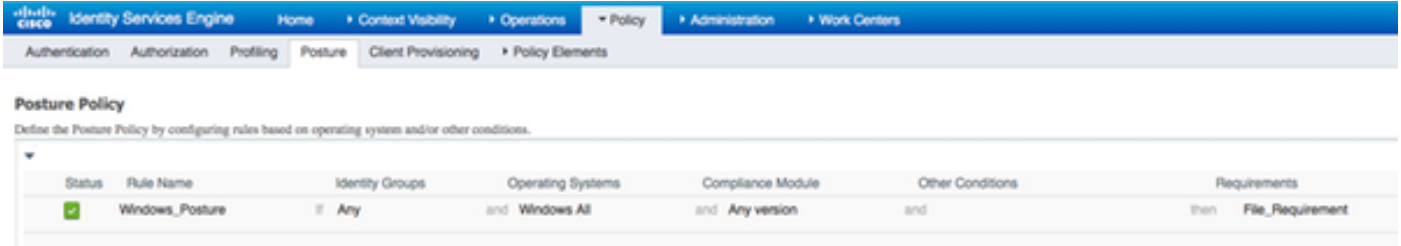

### Passaggio 2. Configurare il profilo della postura

- Selezionare Policy > Elementi della policy > Risultati > Client Provisioning > Risorse e aggiungere l'agente Network Admission Control (NAC) o il profilo di postura dell'agente **AnyConnect**
- Seleziona Anyconnect

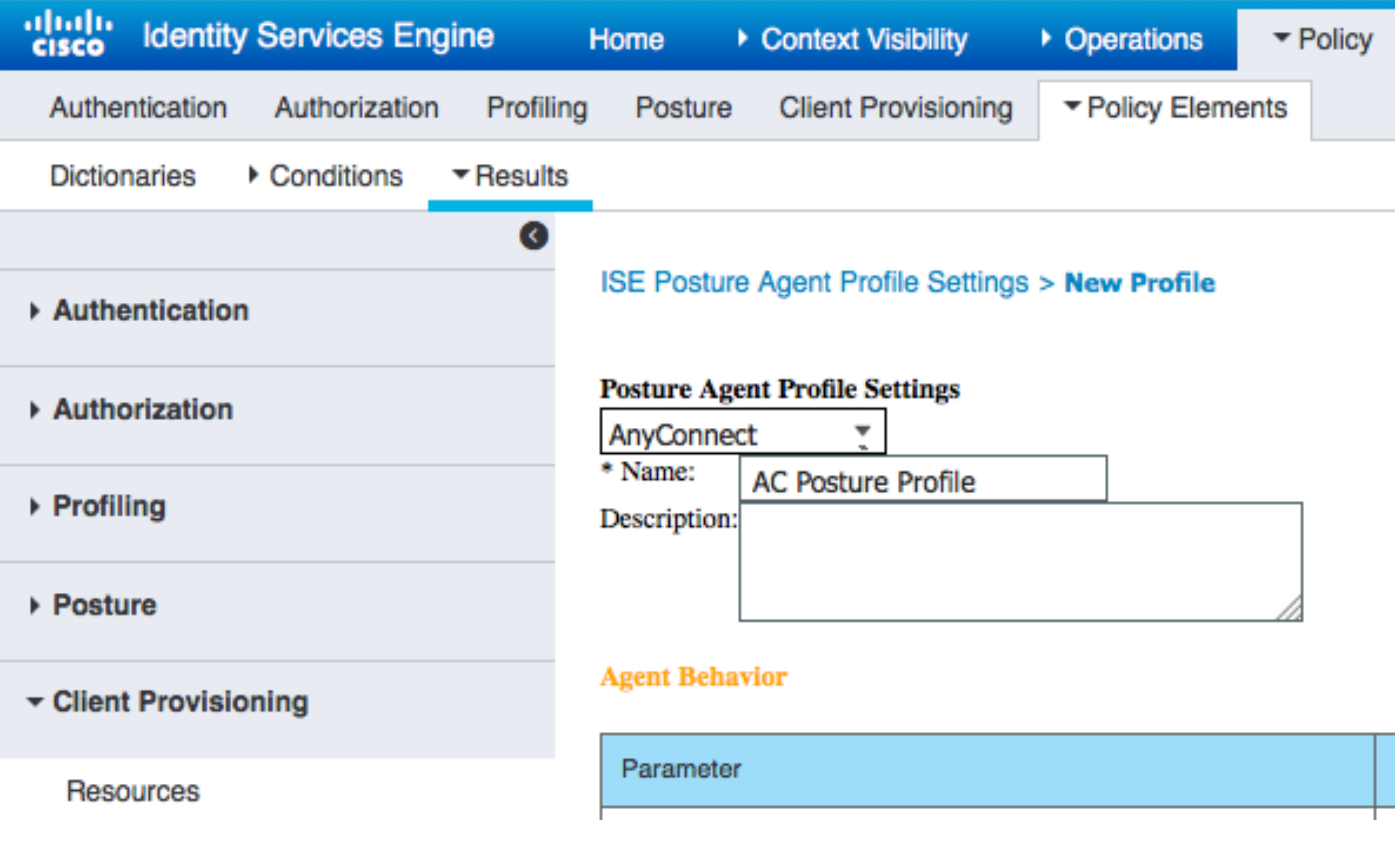

• Dalla sezione Posture Protocol aggiungere \* per consentire all'agente di connettersi a tutti i server

re Protoc

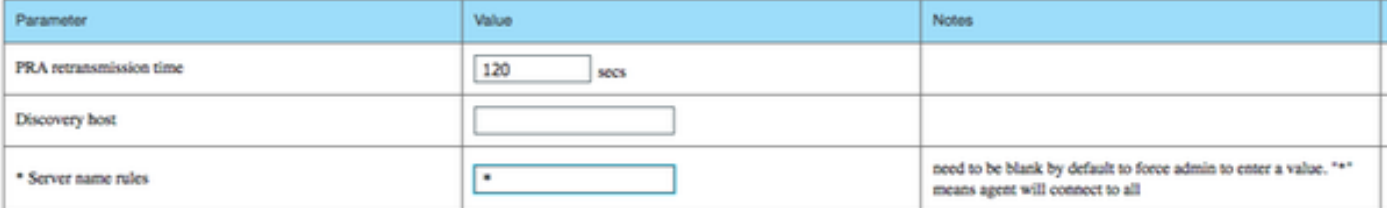

#### Passaggio 3. Configurare il profilo AMP

Profilo AMP contiene informazioni sulla posizione di Windows Installer. Windows Installer è stato

scaricato in precedenza da AMP Cloud. Deve essere accessibile dal computer client. Il certificato del server HTTPS in cui si trova il programma di installazione deve essere considerato attendibile anche dal computer client.

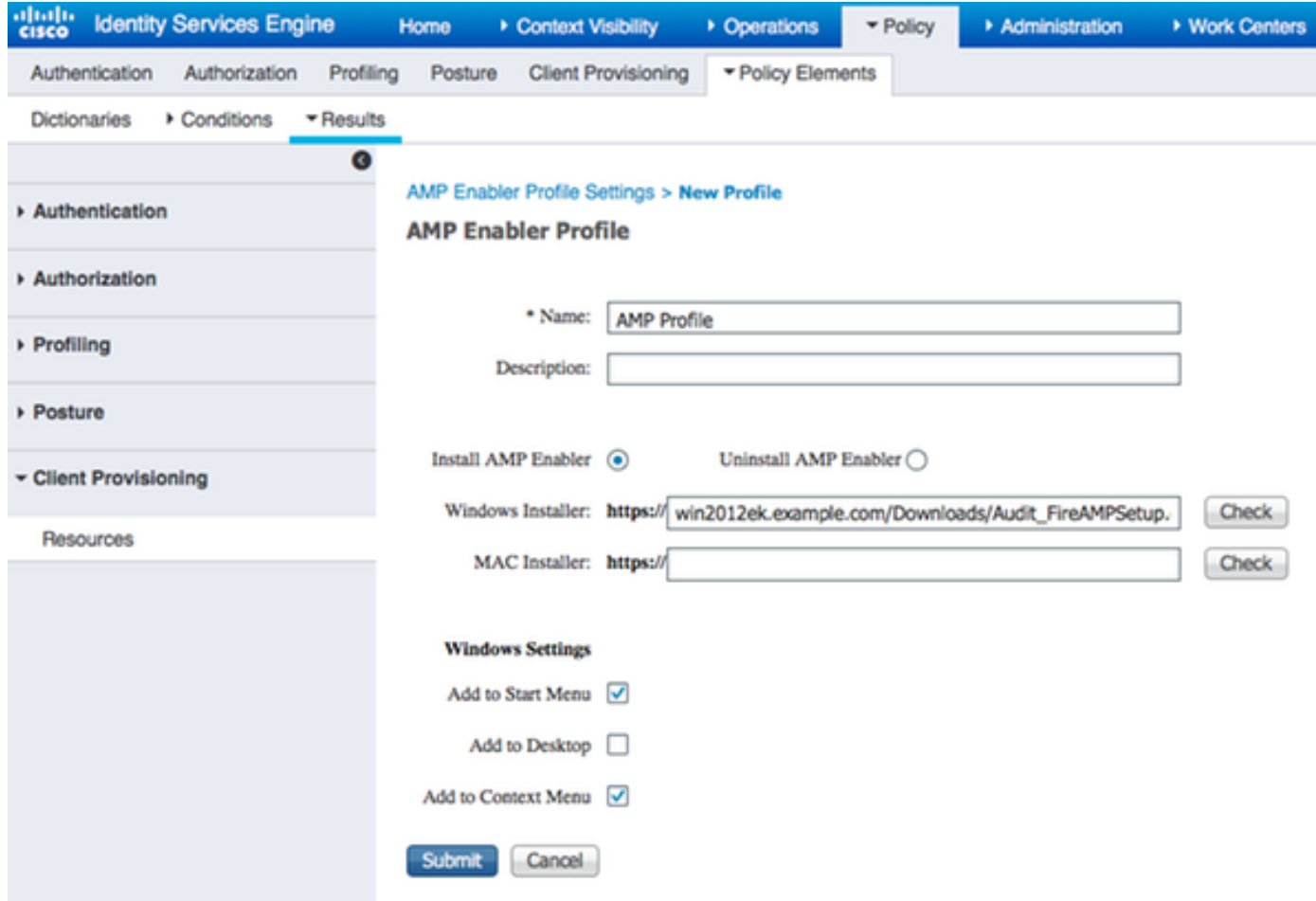

#### Passaggio 2. Caricamento di applicazioni e profili XML in ISE

- Scaricare l'applicazione manualmente dal sito ufficiale Cisco: anyconnect-win-4.2.02075k9.pkg
- Ad ISE, selezionare Policy > Policy Elements > Results > Client Provisioning > Resources, quindi aggiungere le risorse dell'agente dal disco locale
- Selezionare Cisco Provided Packages (Pacchetti forniti da Cisco) e selezionare anyconnectwin-4.2.02075-k9.pkg

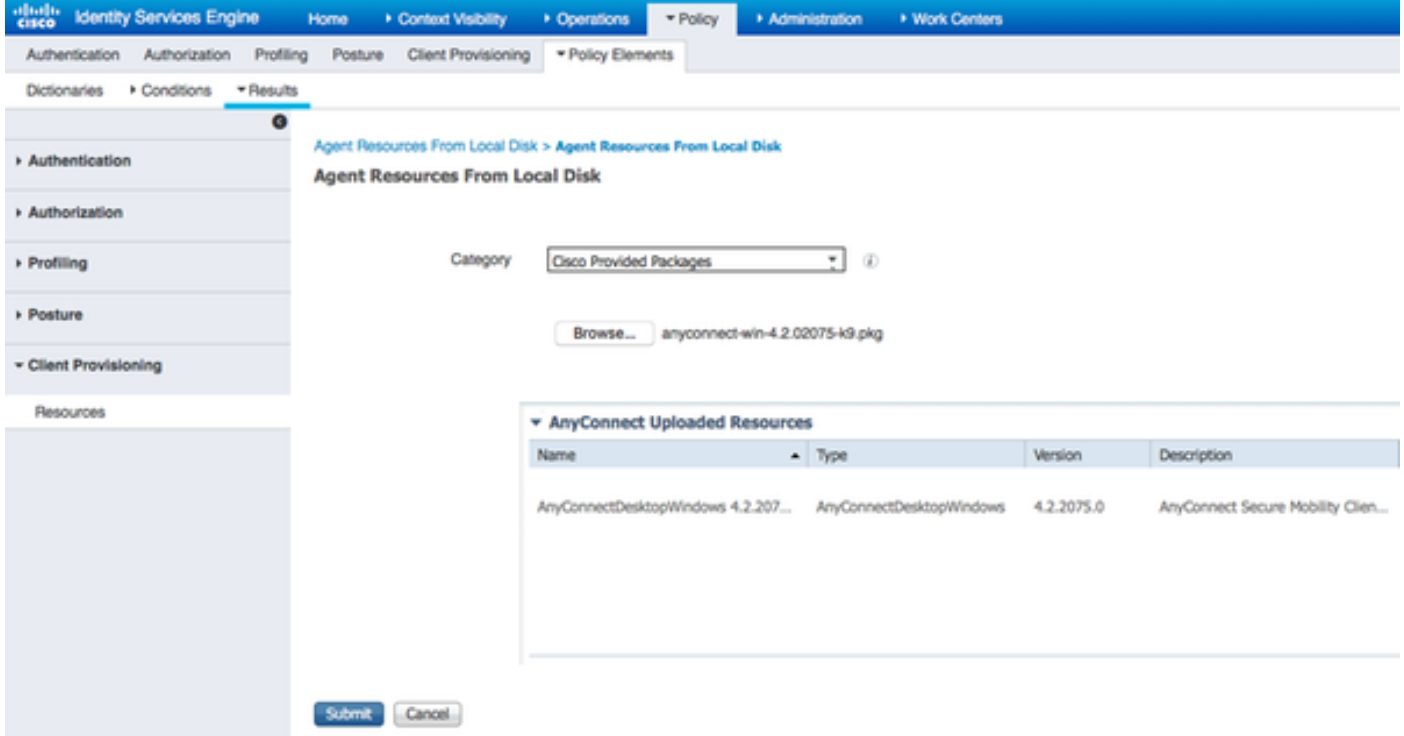

- Passare a Criterio > Elementi criterio > Risultati > Provisioning client > Risorse e aggiungere Risorse agente dal disco locale
- Selezionare **Pacchetti creati dal cliente** e digitare **AnyConnect Profile**. Selezionare VPNDisable\_ServiceProfile.xml

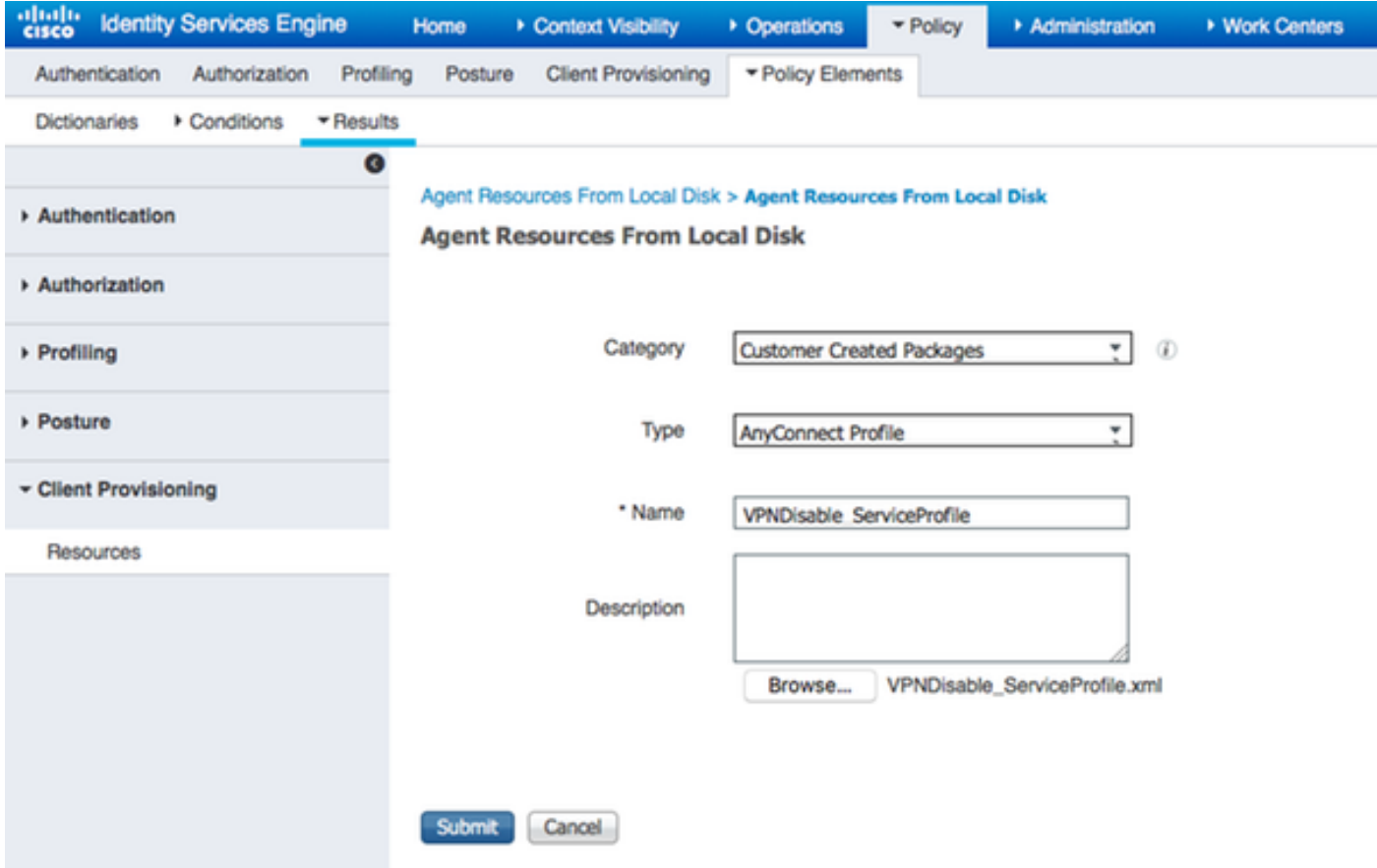

Nota: VPNDisable\_ServiceProfile.xml viene utilizzato per nascondere il titolo della VPN, poiché in questo esempio non viene utilizzato il modulo VPN. Questo è il contenuto di VPNDisable\_ServiceProfile.xml:

<AnyConnectProfile xmlns="http://schemas.xmlsoap.org/encoding[/"](http://schemas.xmlsoap.org/encoding/") xmlns:xsi="<http://www.w3.org/2001/XMLSchema-instance"> xsi:schemaLocation="<http://schemas.xmlsoap.org/encoding/> AnyConnectProfile.xsd"> <Inizializzazione client> <ServiceDisable>true</ServiceDisable> </Inizializzazione client> </AnyConnectProfile>

#### Passaggio 3. Scarica il modulo di conformità AnyConnect

- Selezionare Criteri > Elementi criterio > Risultati > Provisioning client > Risorse e aggiungere risorse agente dal sito Cisco
- Selezionare AnyConnect Windows Compliance Module 3.6.10591.2 e fare clic su Salva **Download Remote Resources**

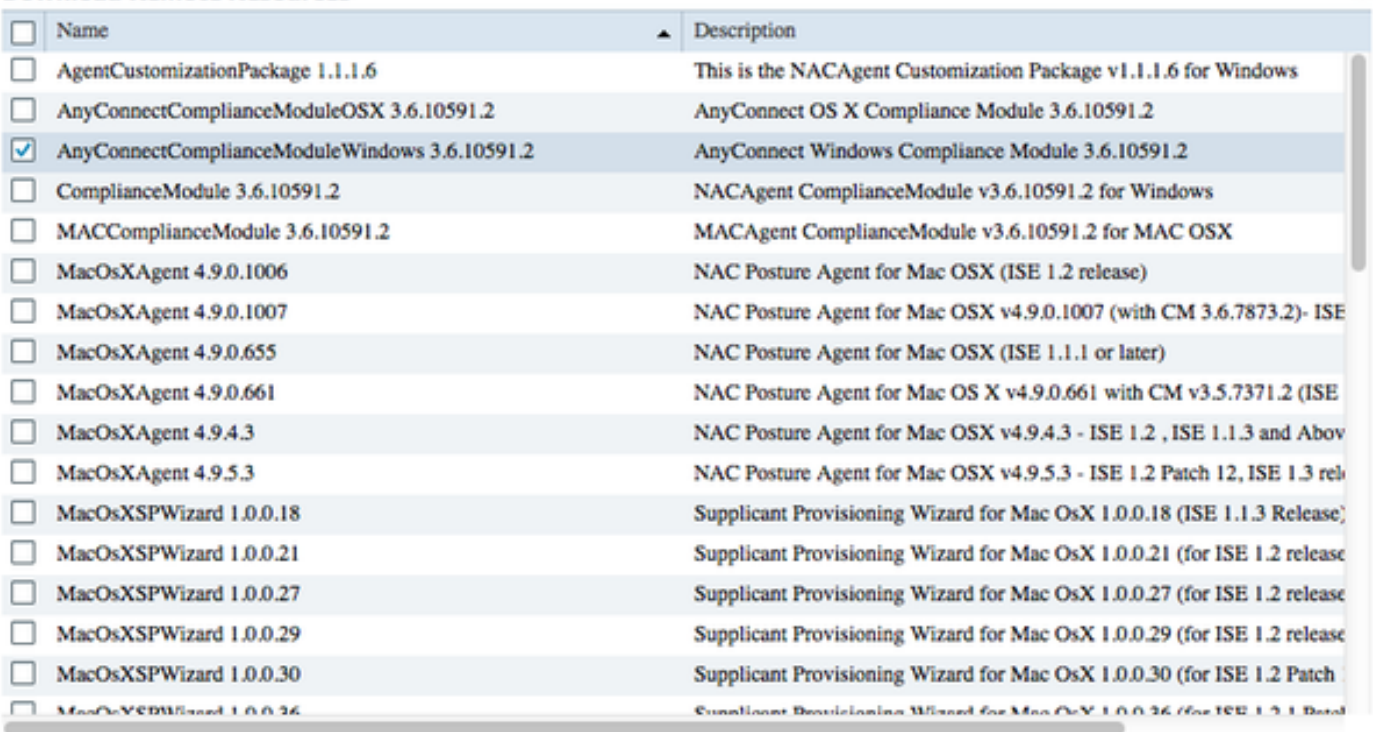

For AnyConnect software, please download from http://cisco.com/go/anyconnect. Use the "Agent resource from local disk" add option, to import into ISE

> Save Cancel

x

#### Passaggio 4. Aggiunta della configurazione AnyConnect

- Selezionare Criteri > Elementi dei criteri > Risultati > Provisioning client > Risorse e aggiungere la configurazione AnyConnect
- Configurare il nome e selezionare il modulo di conformità e tutti i moduli AnyConnect richiesti (VPN, AMP e Posture)
- In Selezione profilo, scegliere il profilo configurato in precedenza per ciascun modulo

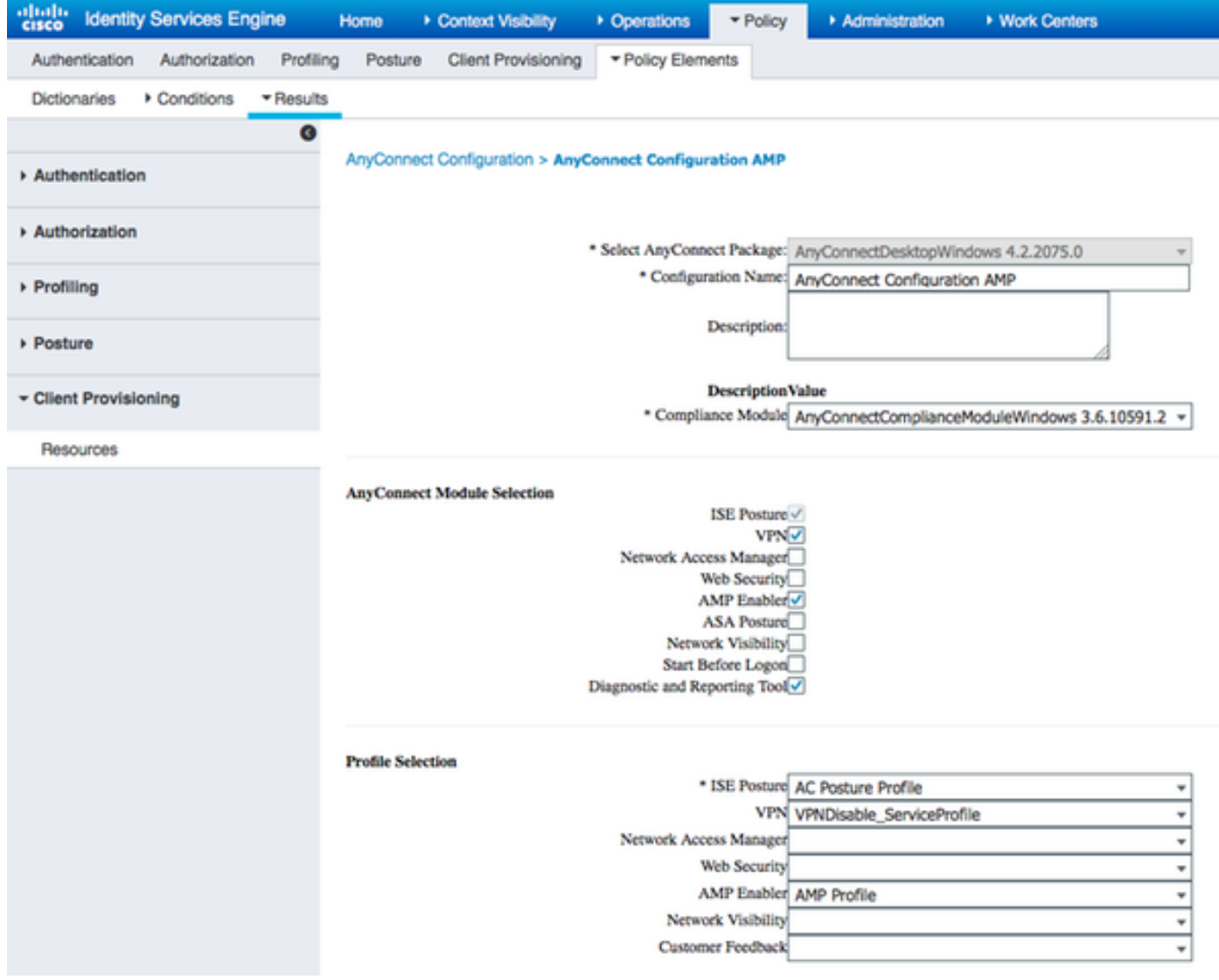

#### Passaggio 5. Configurazione delle regole di provisioning client

Le regole di provisioning client fanno riferimento alla configurazione AnyConnect creata in precedenza

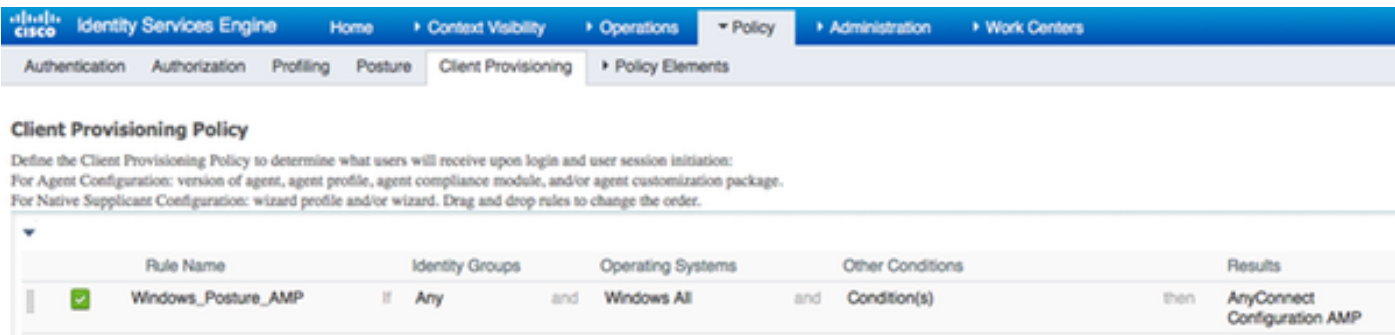

#### Passaggio 6. Configurare i criteri di autorizzazione

Innanzitutto viene eseguito il reindirizzamento al portale di provisioning client. Vengono utilizzati criteri di autorizzazione standard per la postura.

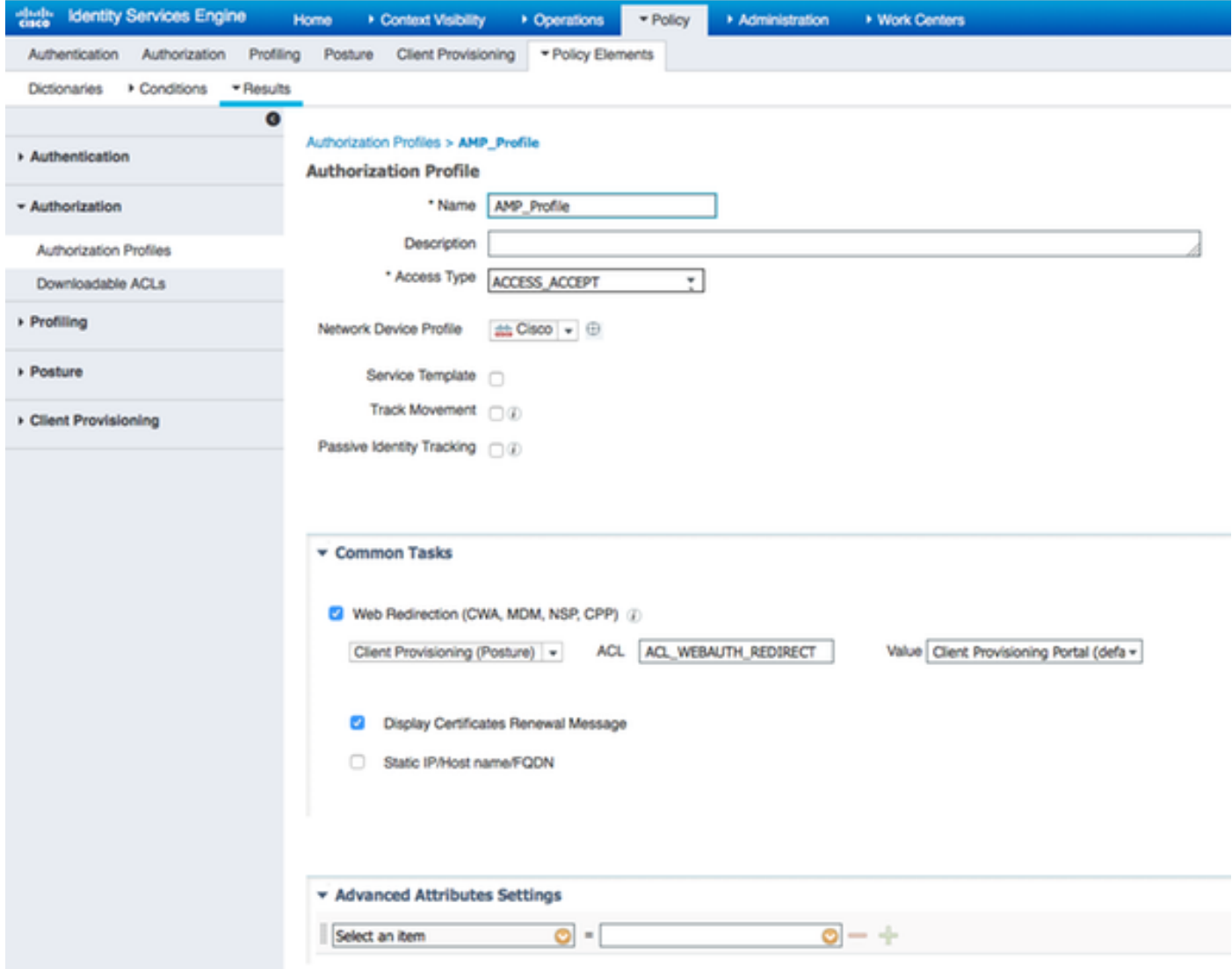

In seguito, una volta ottenuta la conformità, viene assegnato l'accesso completo

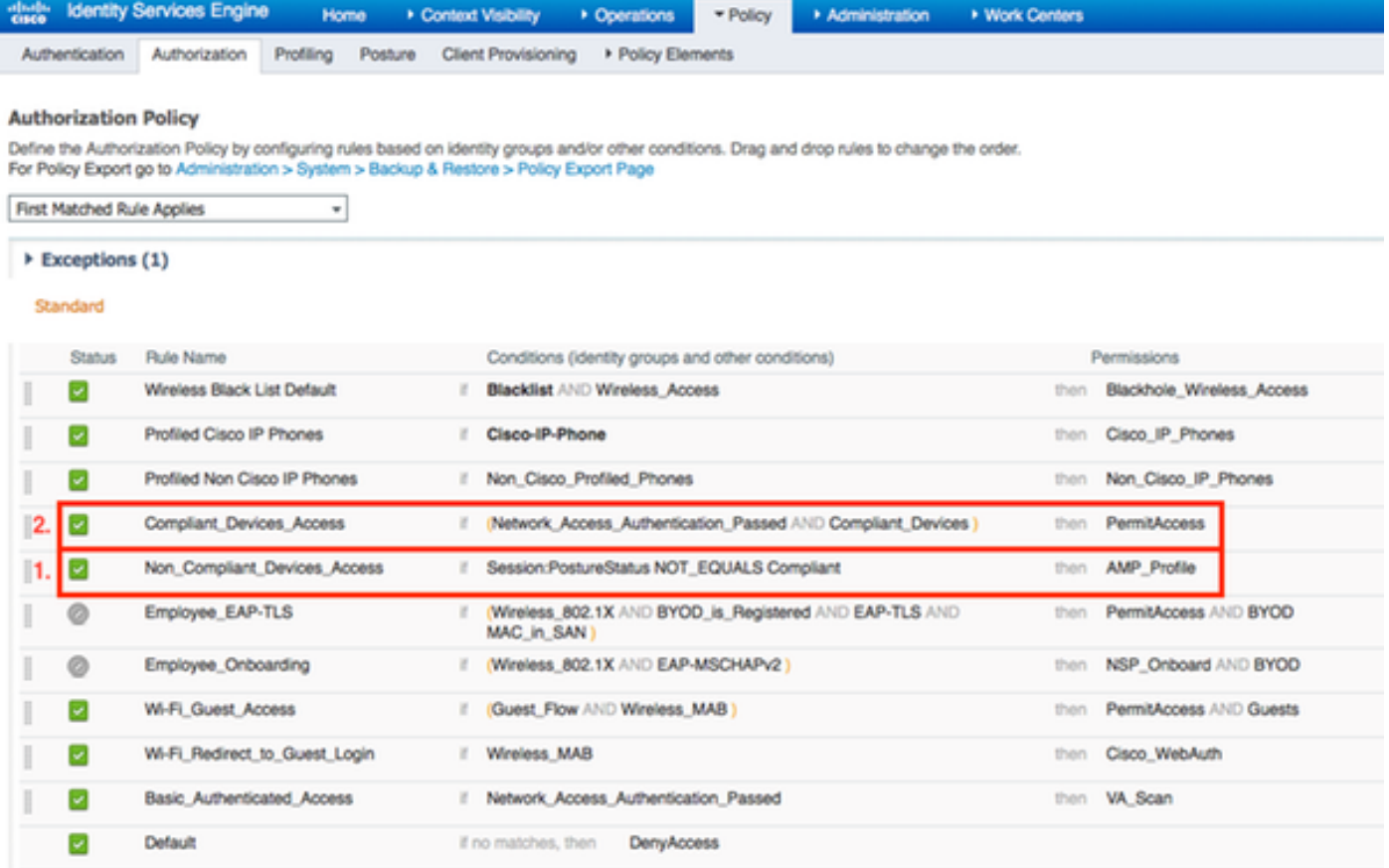

### Passaggio 7. Abilitare i servizi TC-NAC

Abilitare TC-NAC Services in Amministrazione > Distribuzione > Modifica nodo. Selezionare la casella di controllo Abilita servizio NAC basato sulle minacce.

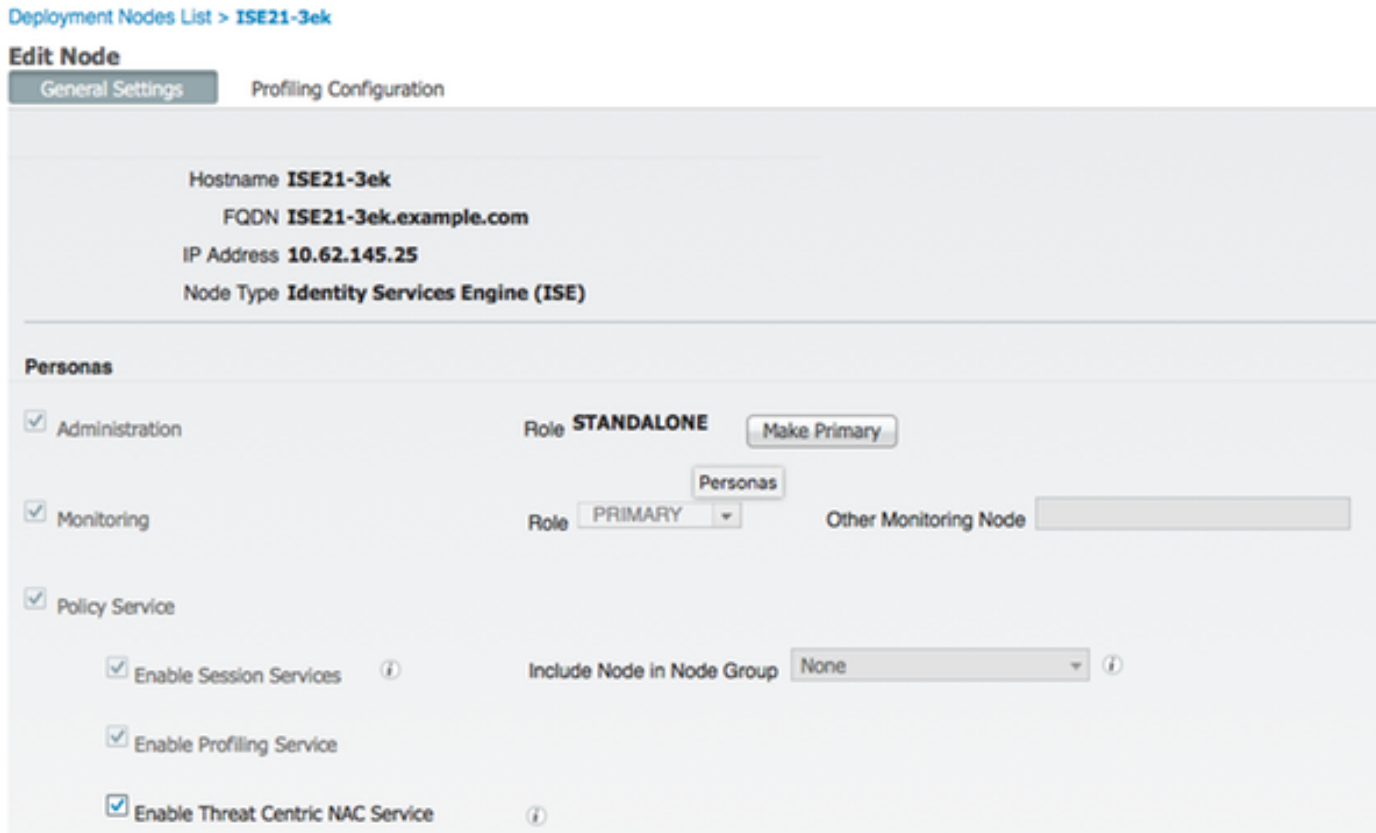

#### Passaggio 8. Configurare l'adattatore AMP

Passare a Amministrazione > NAC incentrato sulle minacce > Fornitori terzi > Aggiungi. Fare clic su Salva

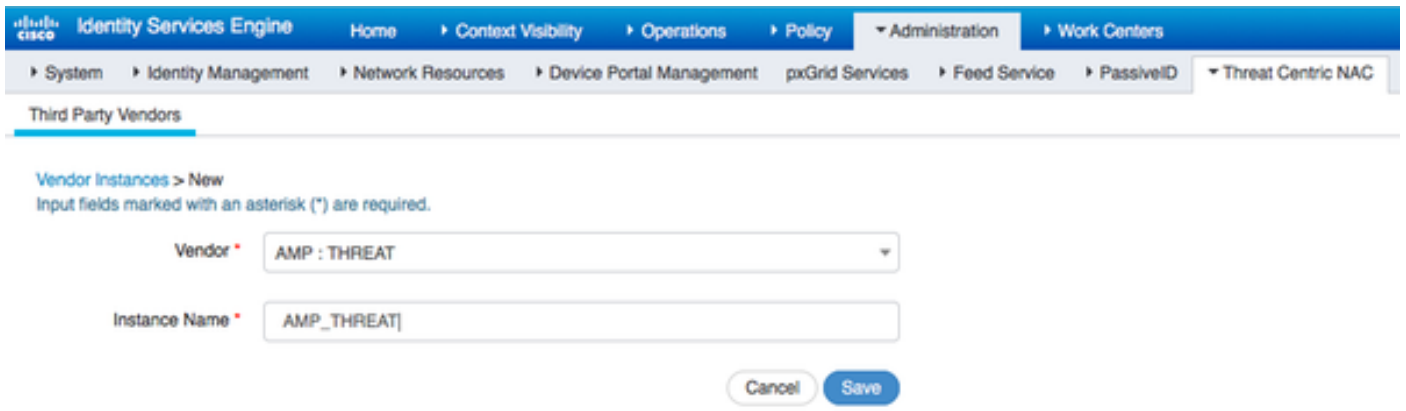

 Dovrebbe passare allo stato Pronto per la configurazione. Fare clic su Pronto per la configurazione

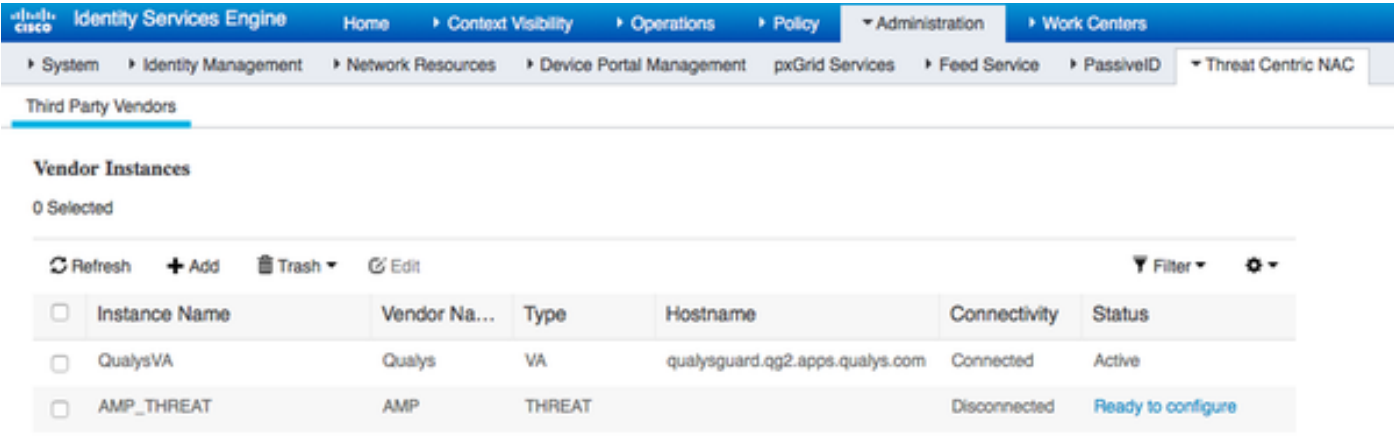

#### Selezionare Cloud e fare clic su Next

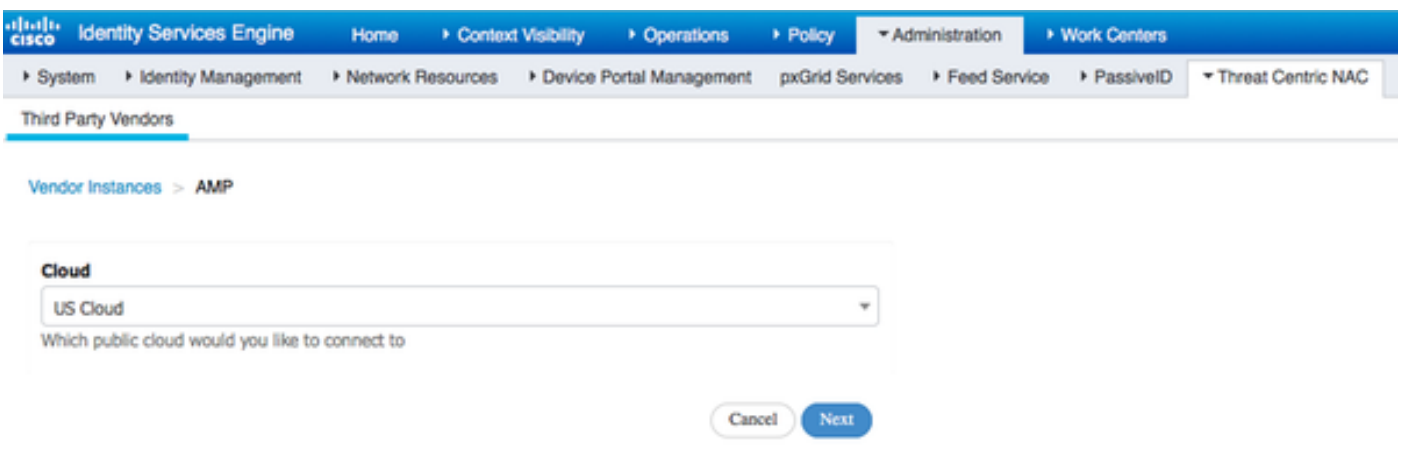

Fare clic sul collegamento FireAMP e accedere come admin in FireAMP.

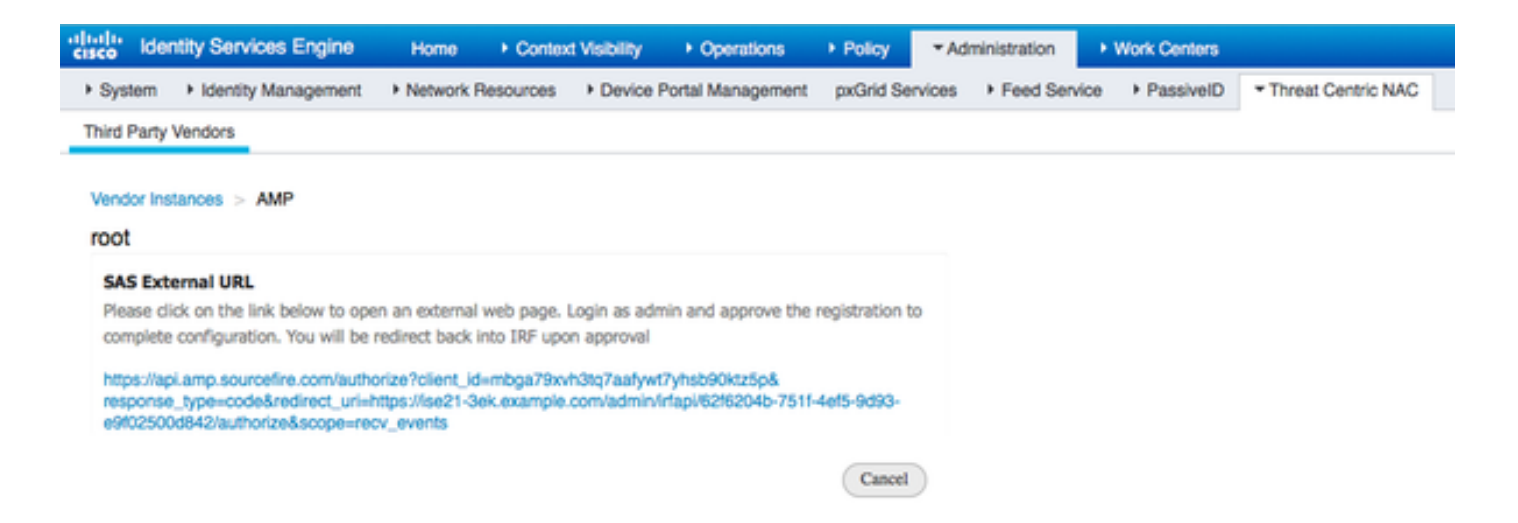

Fate clic su Consenti nel pannello Applicazioni per autorizzare la richiesta di esportazione degli eventi di streaming. Dopo questa azione, verrai reindirizzato a Cisco ISE

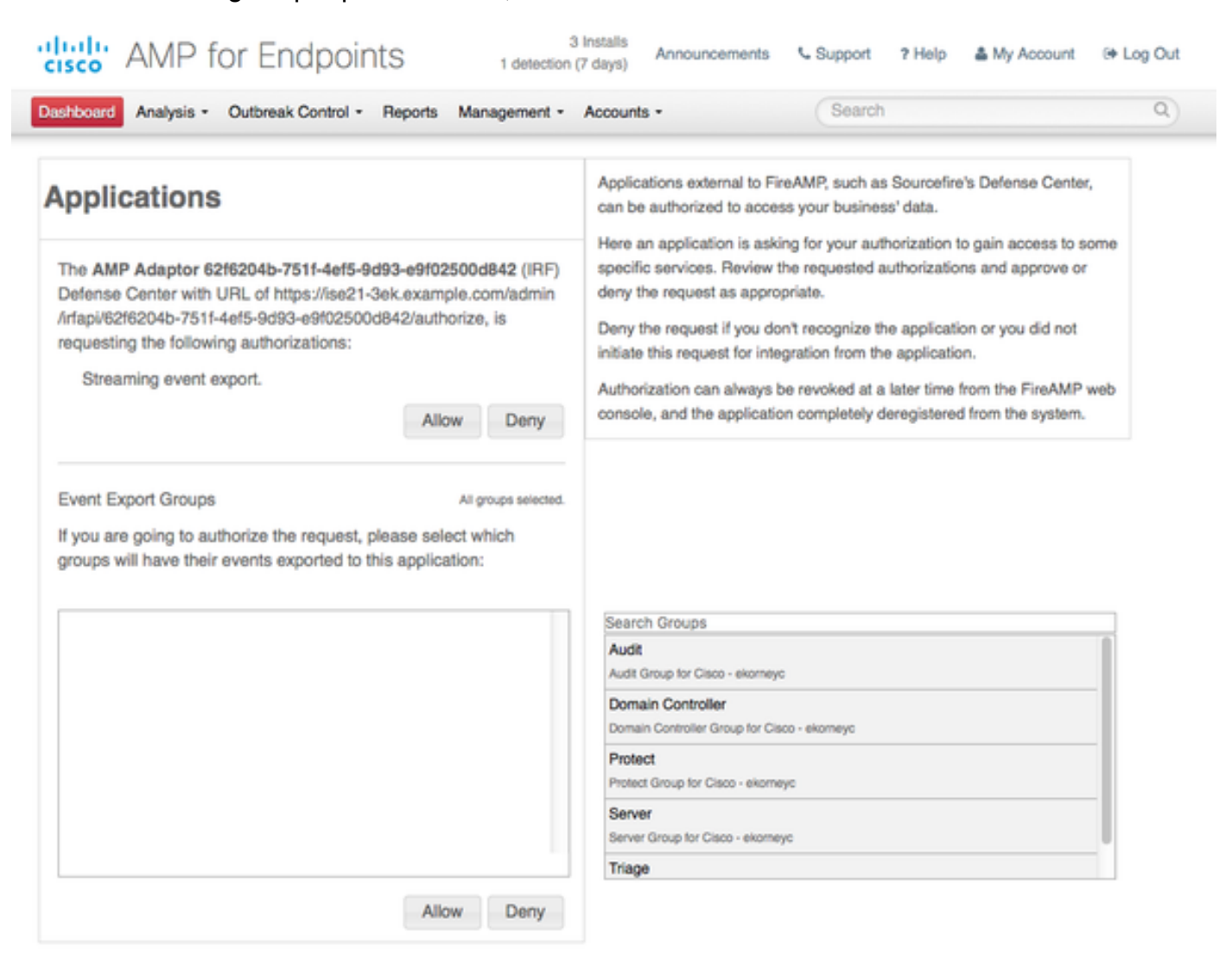

Selezionare gli eventi (ad esempio, download sospetto, connessione a dominio sospetto, malware eseguito, compromissione Java) che si desidera monitorare. Il riepilogo della configurazione dell'istanza dell'adattatore viene visualizzato nella pagina di riepilogo della configurazione. L'istanza della scheda passa allo stato Connesso/Attivo.

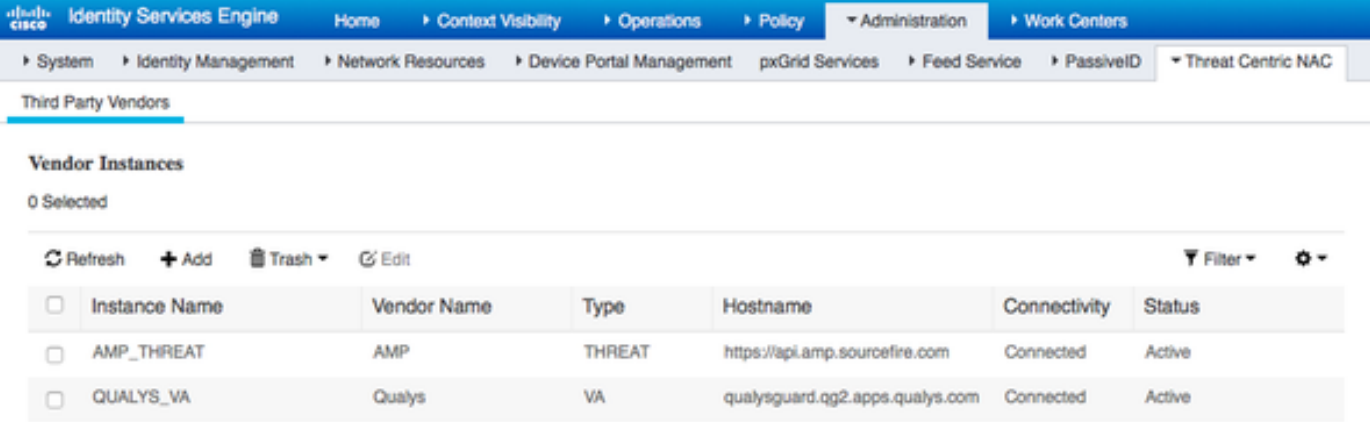

## Verifica

## Endpoint

Connettersi alla rete wireless tramite PEAP (MSCHAPv2).

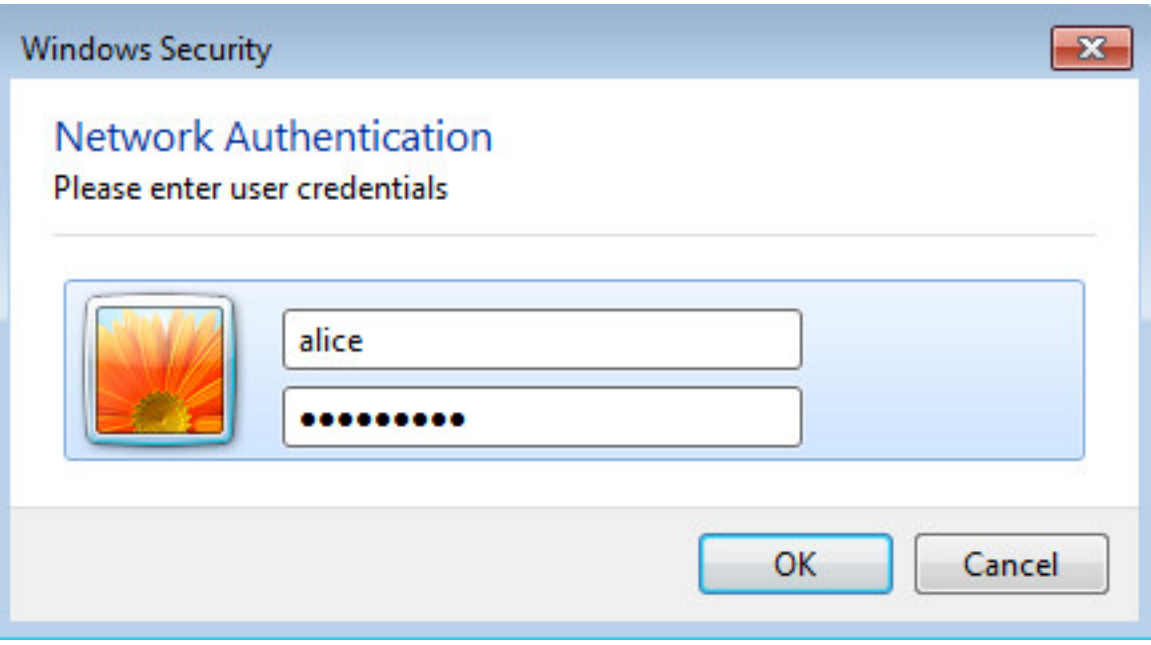

Una volta stabilita la connessione, viene eseguito il reindirizzamento al portale di provisioning client.

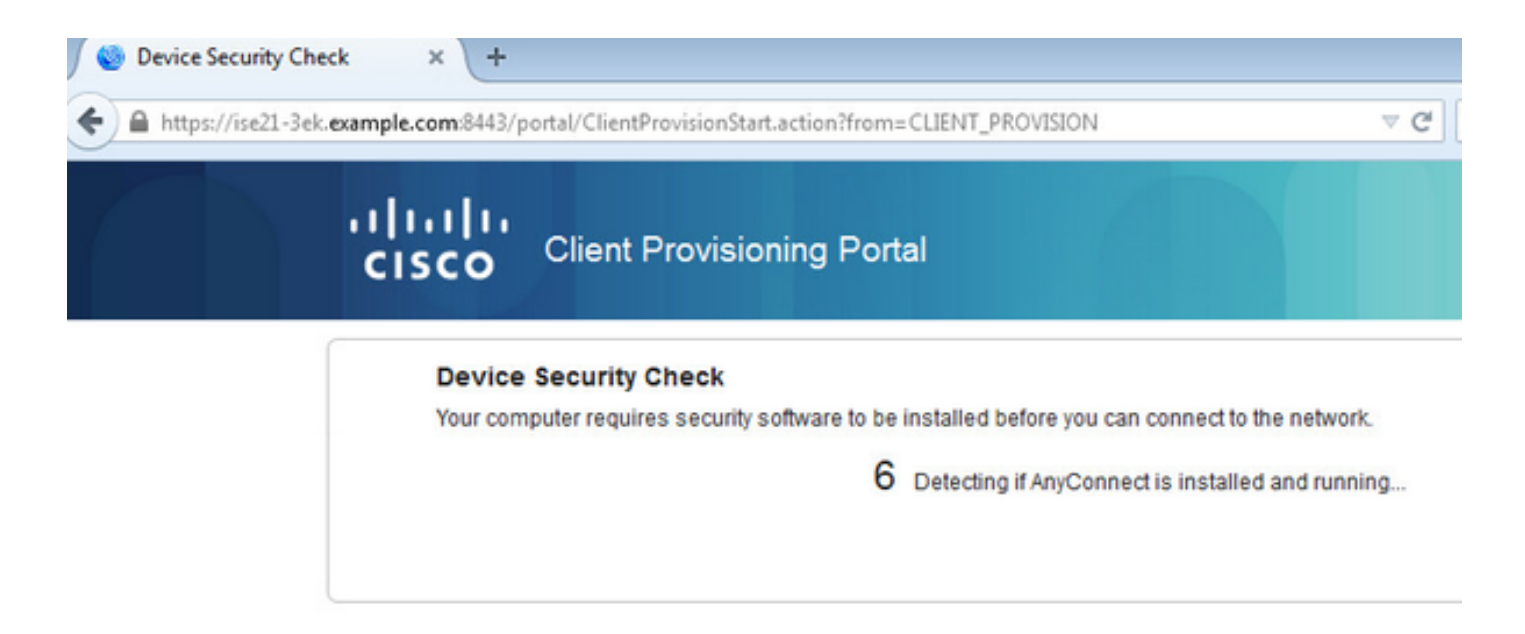

 Poiché sul computer client non è installato nulla, ISE richiede l'installazione del client AnyConnect.

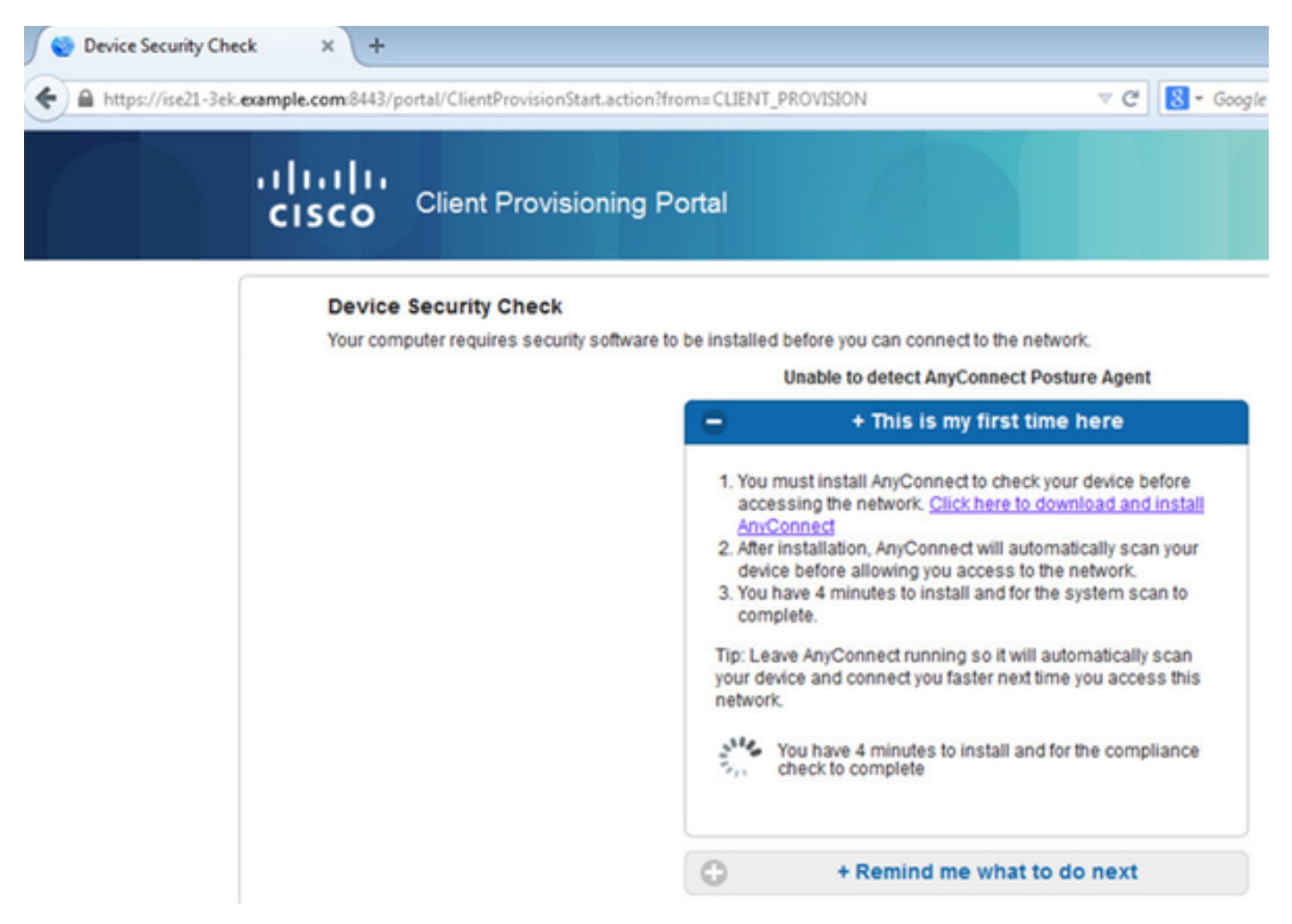

L'applicazione NSA (Network Setup Assistant) deve essere scaricata ed eseguita dal computer client.

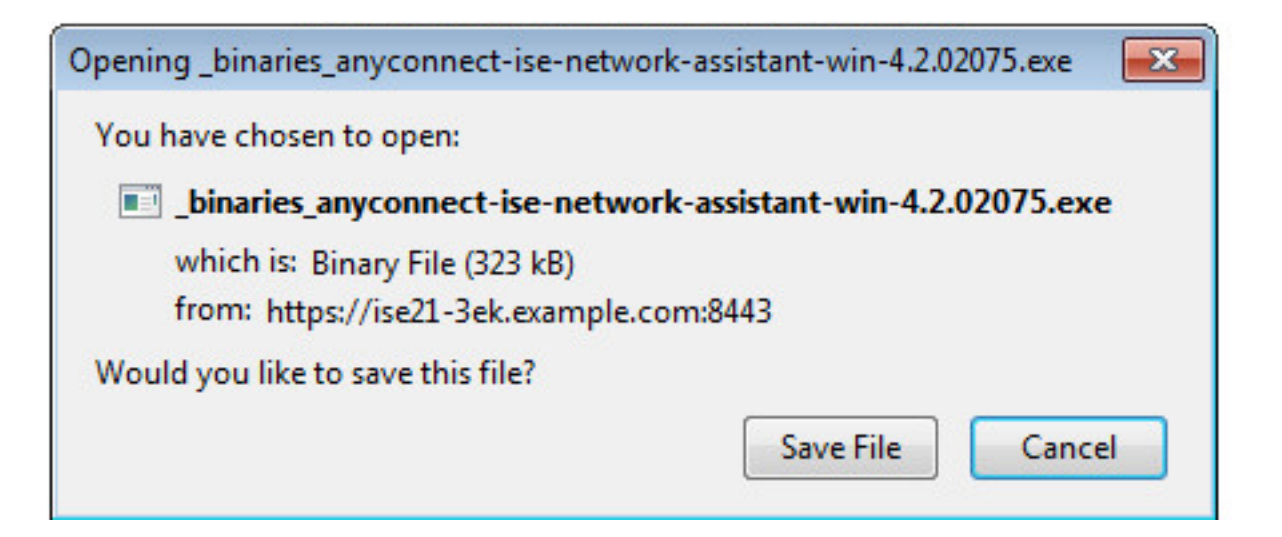

NSA si occupa di installare i componenti e i profili richiesti.

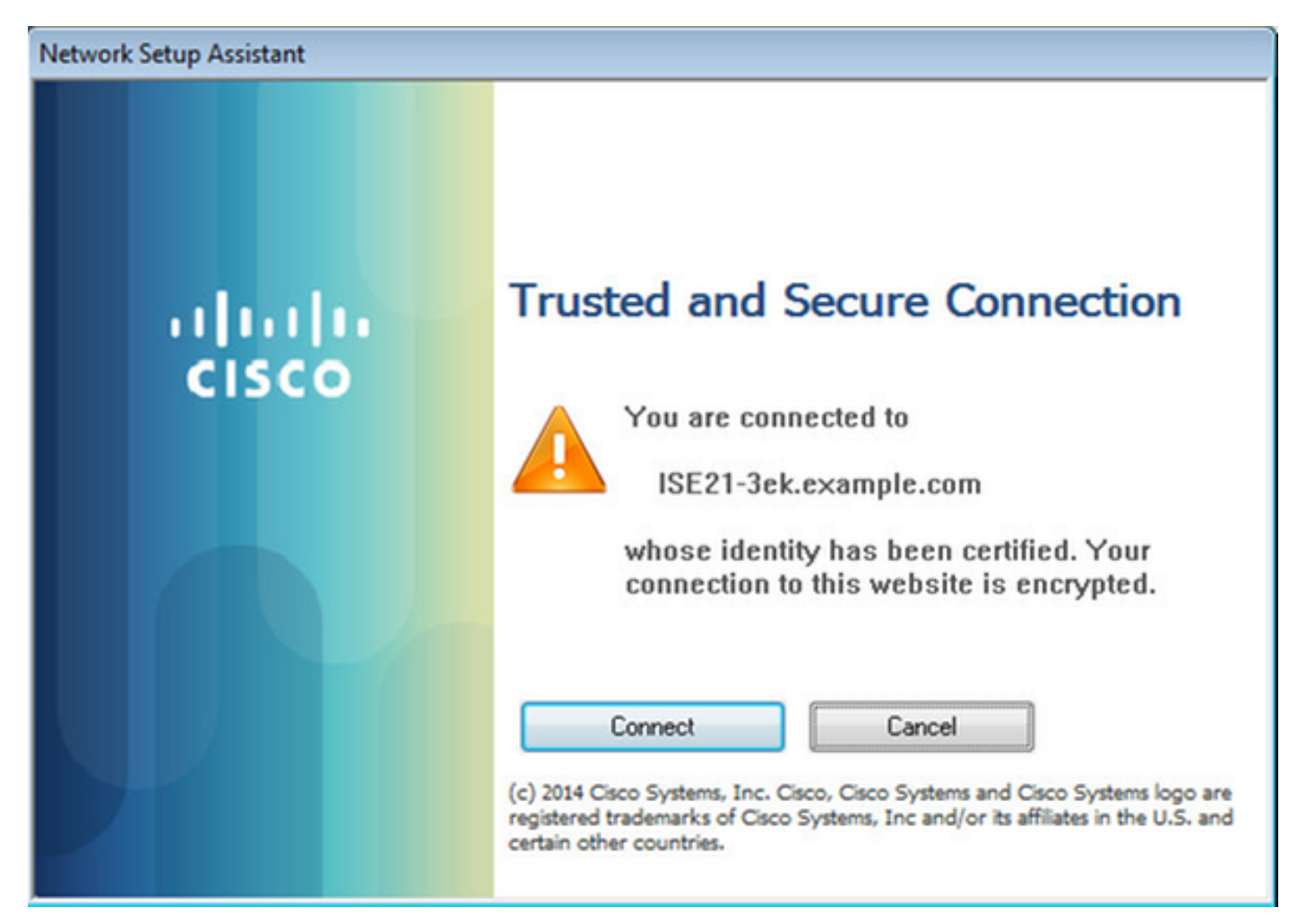

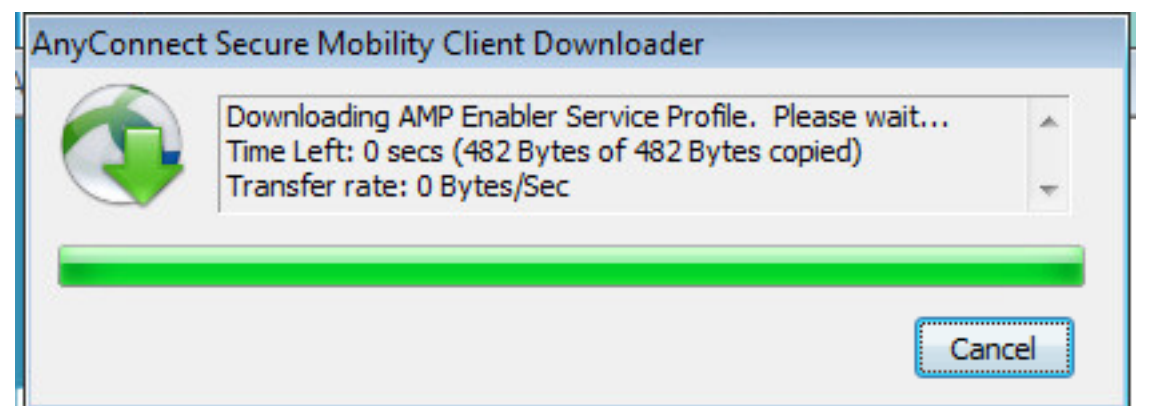

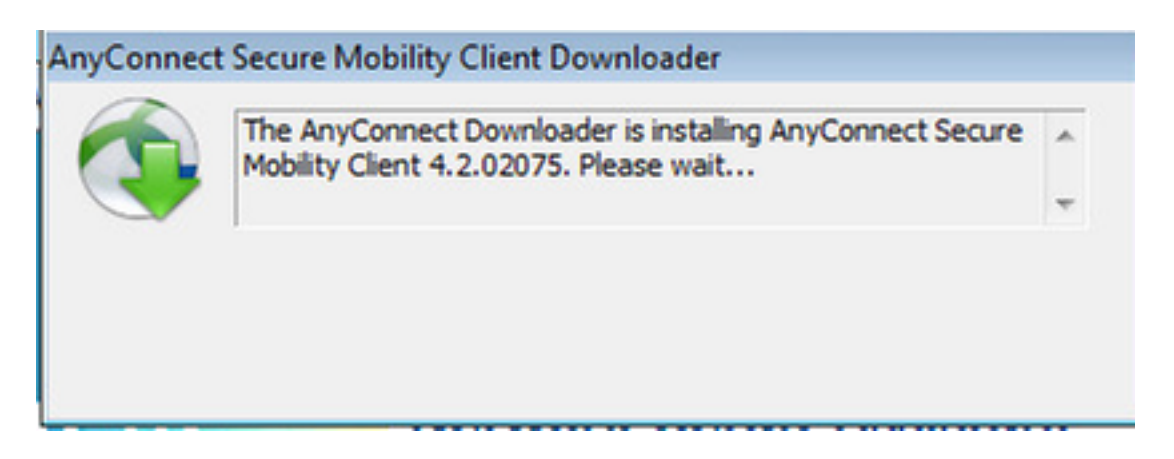

Al termine dell'installazione, il modulo AnyConnect Posture esegue il controllo della conformità.

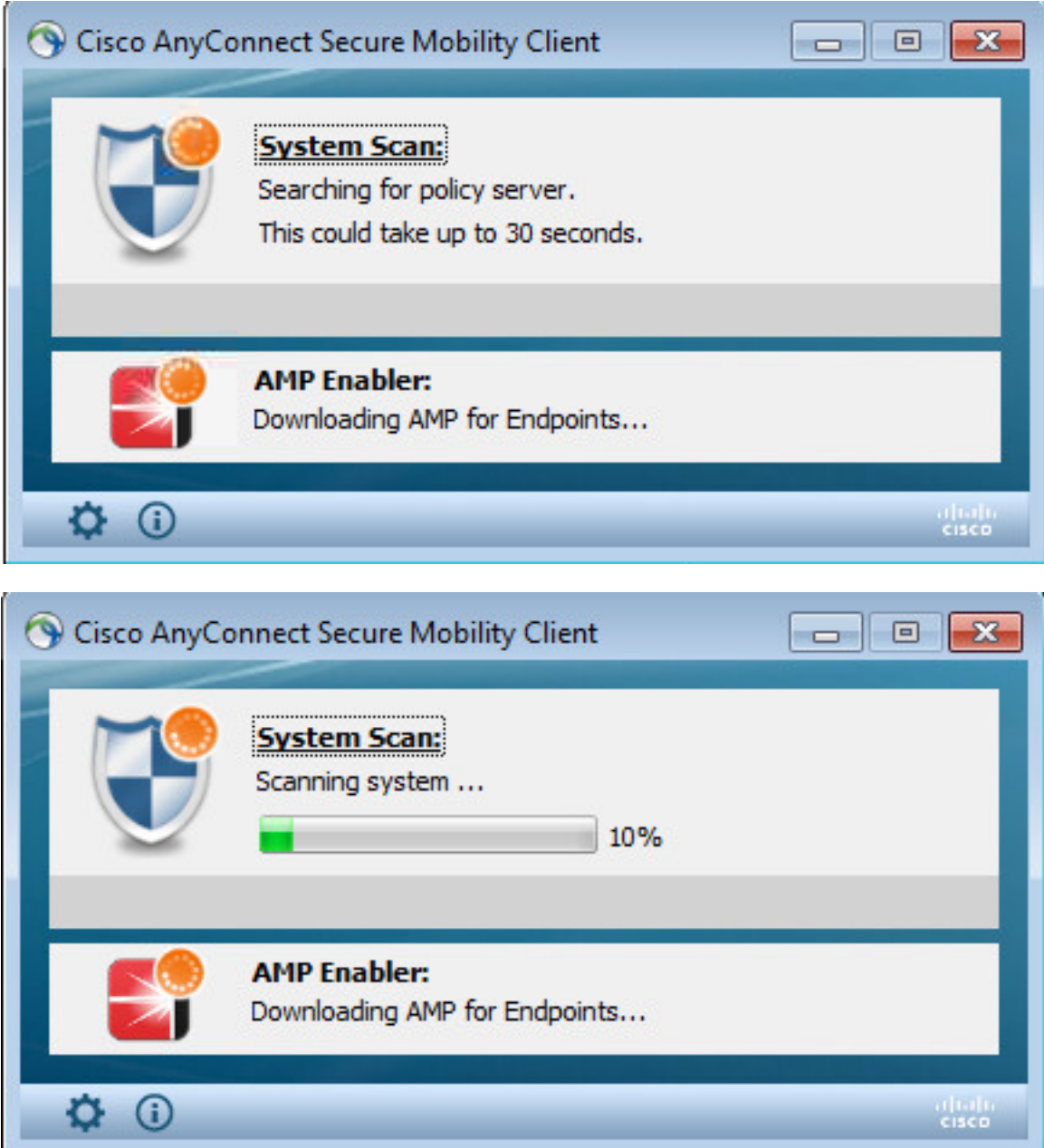

Quando viene concesso l'accesso completo, se l'endpoint è conforme, AMP viene scaricato e installato dal server Web specificato in precedenza nel profilo AMP.

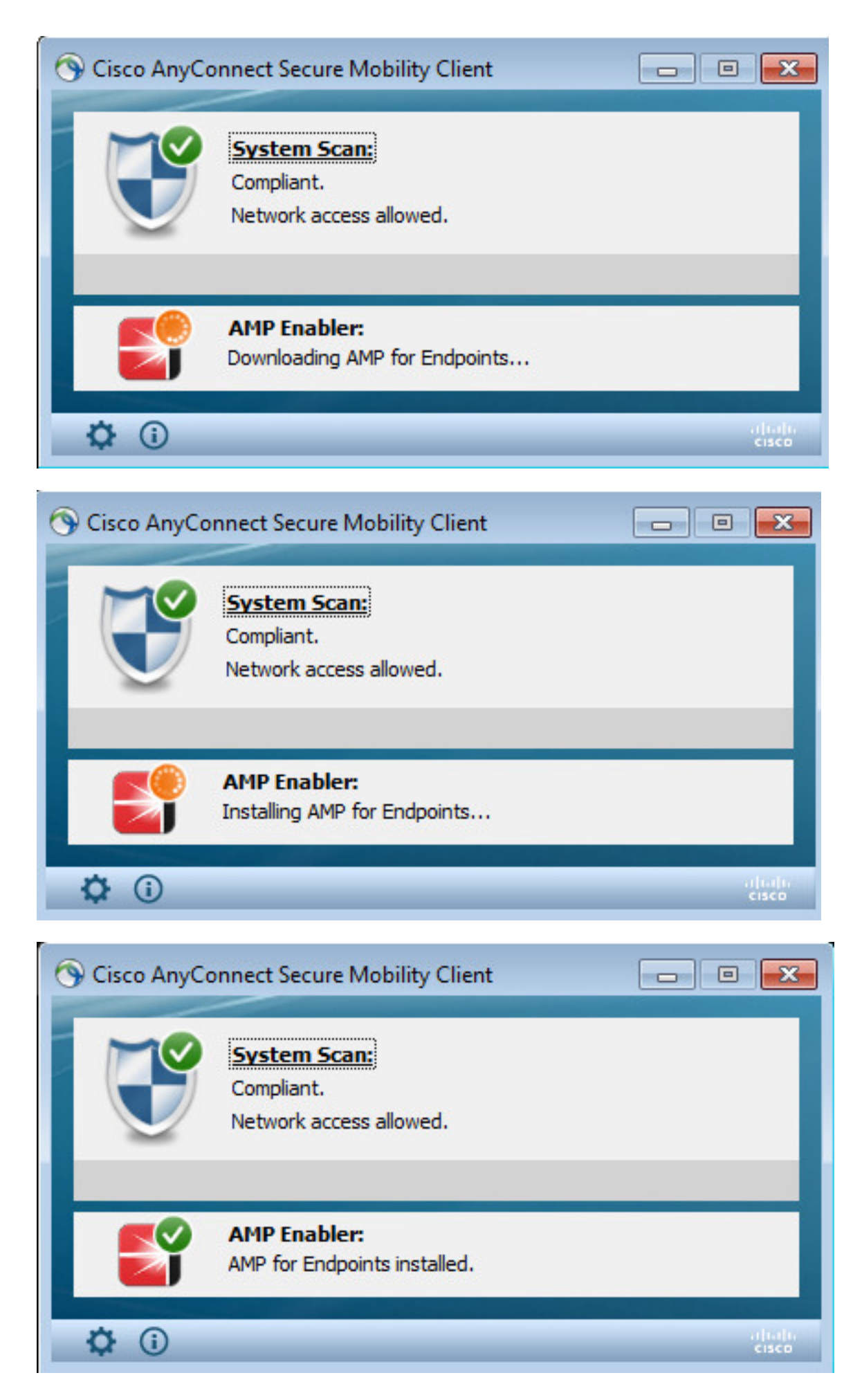

Viene visualizzato il connettore AMP.

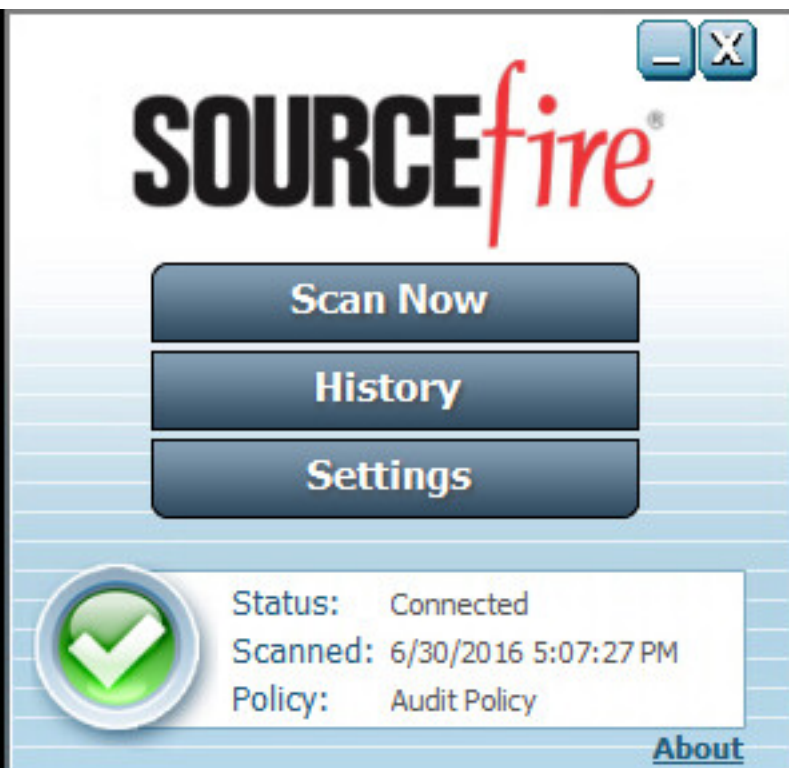

Per eseguire il test di AMP, viene scaricata la stringa Eicar contenuta in un file zip. La minaccia viene rilevata e segnalata ad AMP Cloud.

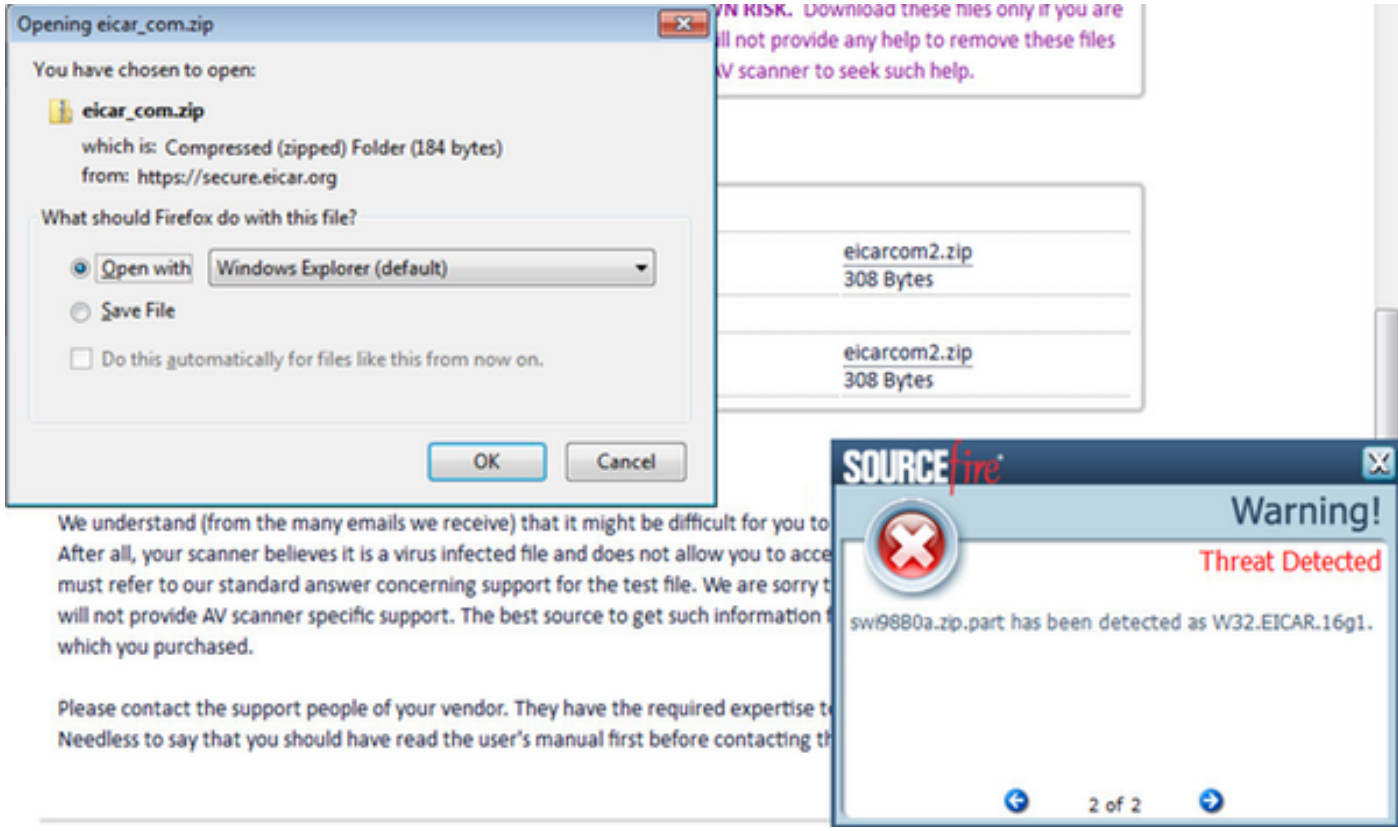

### AMP Cloud

Per verificare i dettagli del Dashboard minacce del cloud AMP è possibile utilizzare.

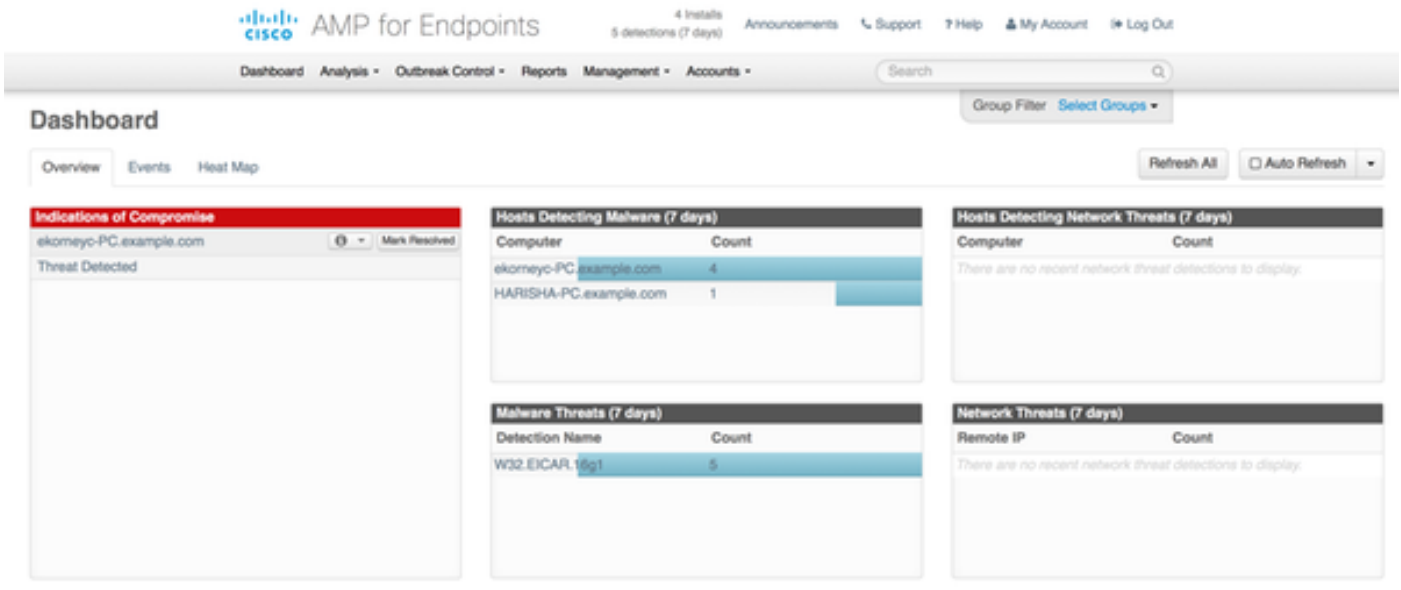

Per ulteriori dettagli sulla minaccia, il percorso del file e le impronte digitali, è possibile fare clic sull'host in cui è stato rilevato il malware.

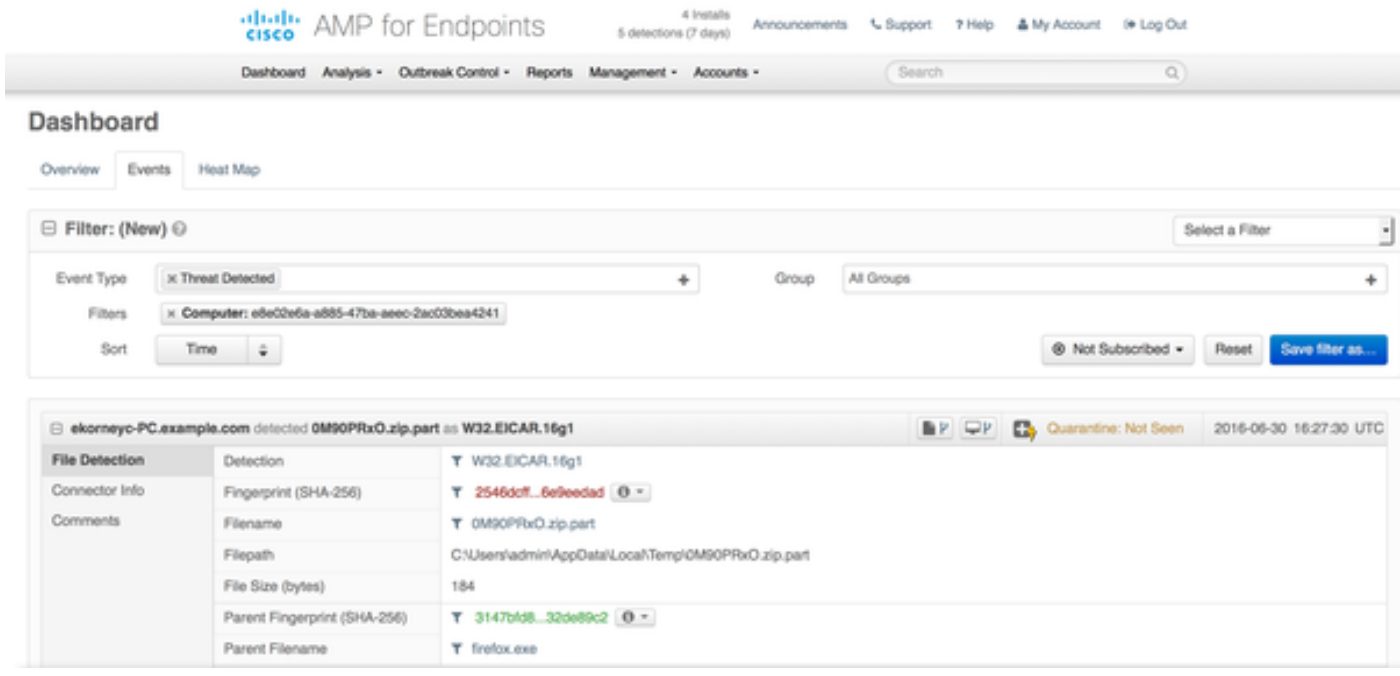

Per visualizzare o annullare la registrazione di un'istanza di ISE, passare a Conti > Applicazioni

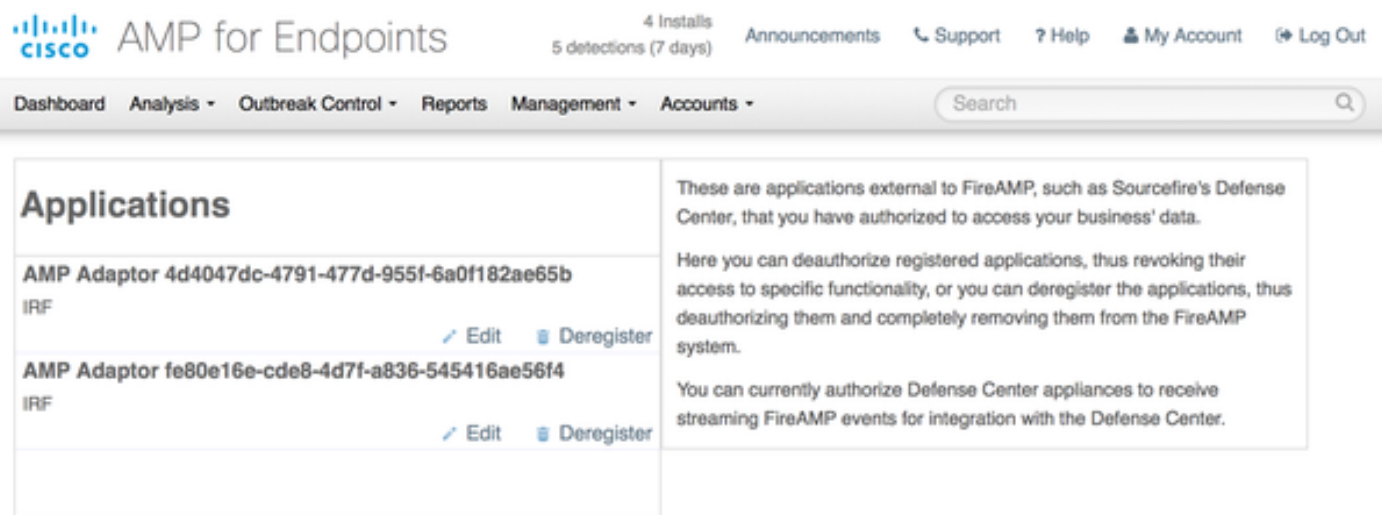

## ISE

Nell'ISE è stato osservato un flusso di postura regolare; il reindirizzamento ha luogo per primo per verificare la conformità della rete. Non appena l'endpoint è conforme, viene inviata una nuova autorizzazione CoA e viene assegnato un nuovo profilo con PermitAccess.

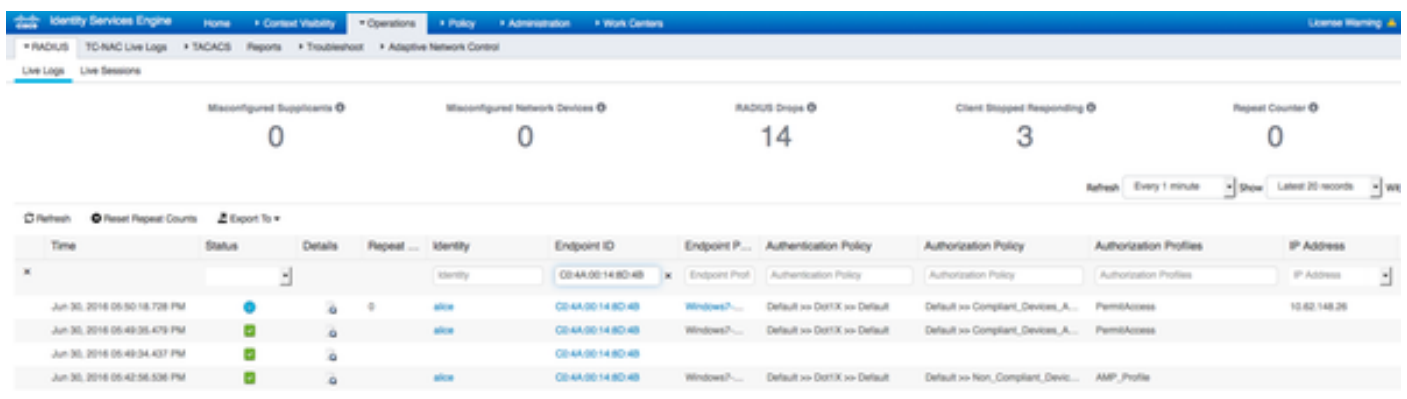

Per visualizzare le minacce rilevate, è possibile passare a Visibilità contesto > Endpoint > Endpoint compromessi

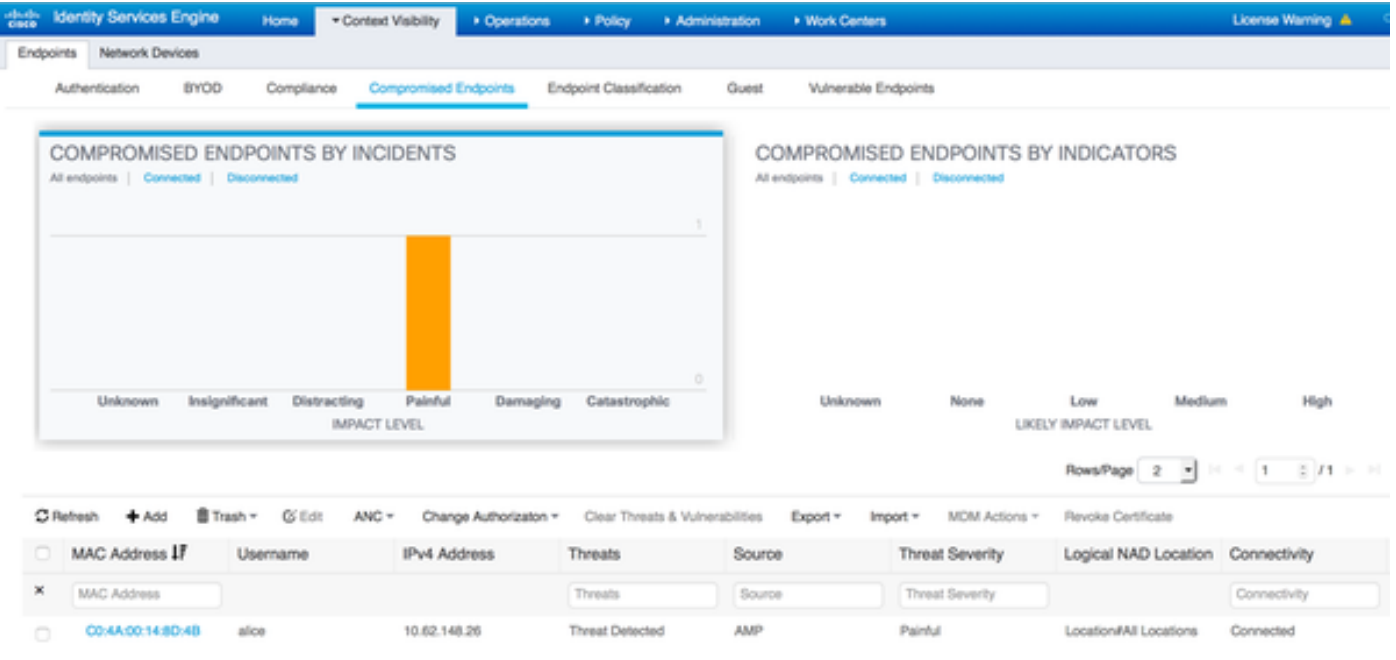

Se si seleziona l'endpoint e si passa alla scheda Minaccia, vengono visualizzati ulteriori dettagli.

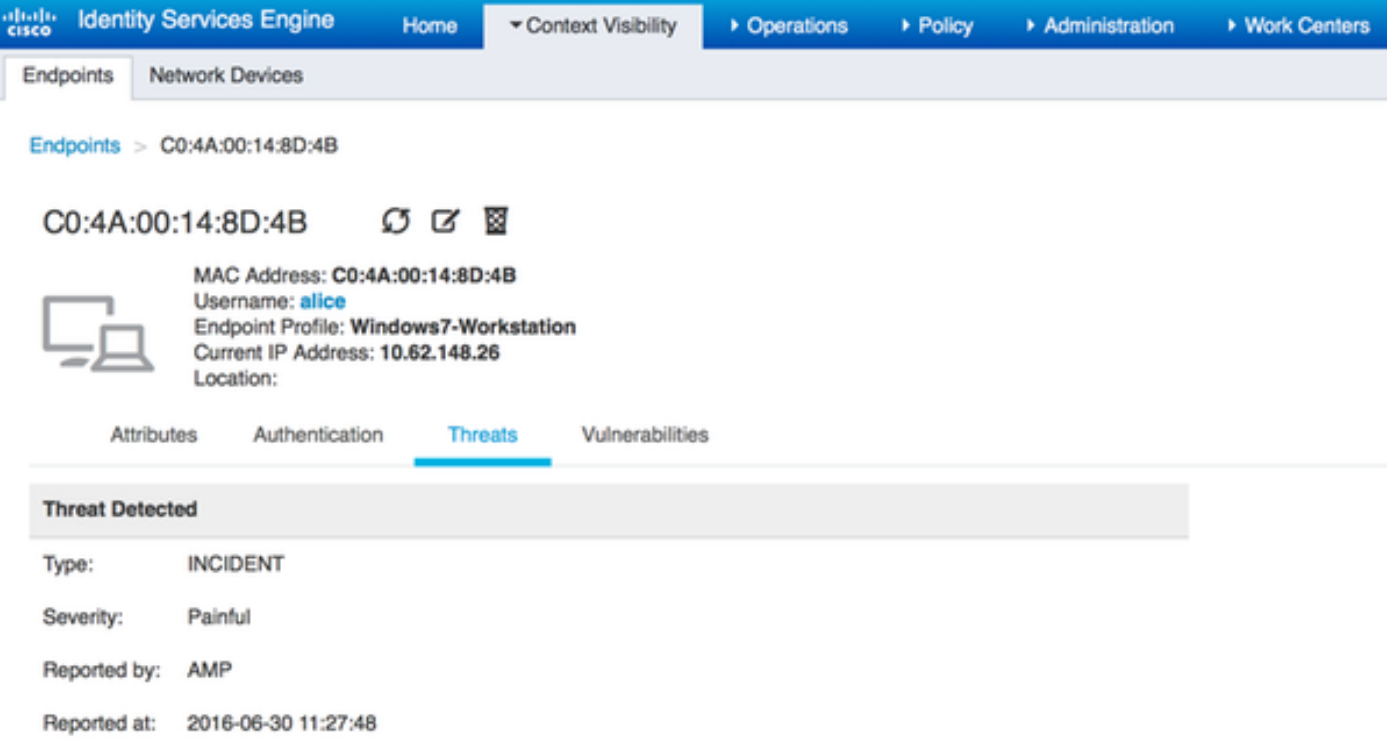

Quando viene rilevato un evento di minaccia per un endpoint, è possibile selezionare l'indirizzo MAC dell'endpoint nella pagina Endpoint compromessi e applicare un criterio ANC (se configurato, ad esempio Quarantena). In alternativa, è possibile eseguire il comando Modifica di autorizzazione per terminare la sessione.

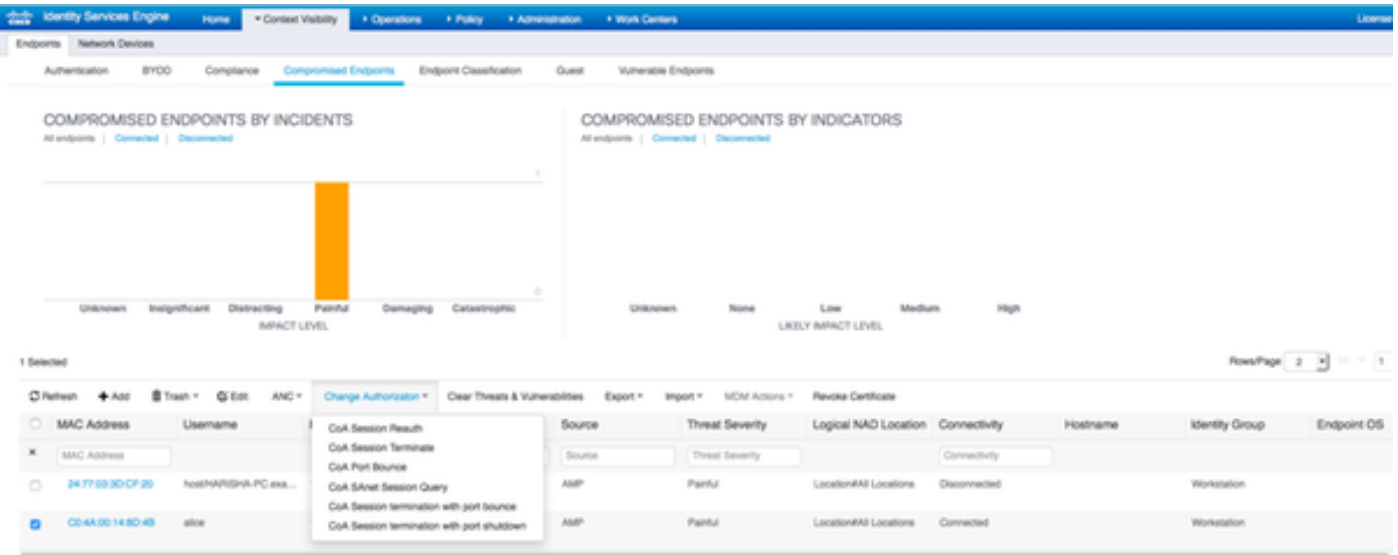

Se si seleziona Termina sessione CoA, ISE invia la disconnessione CoA e il client perde l'accesso alla rete.

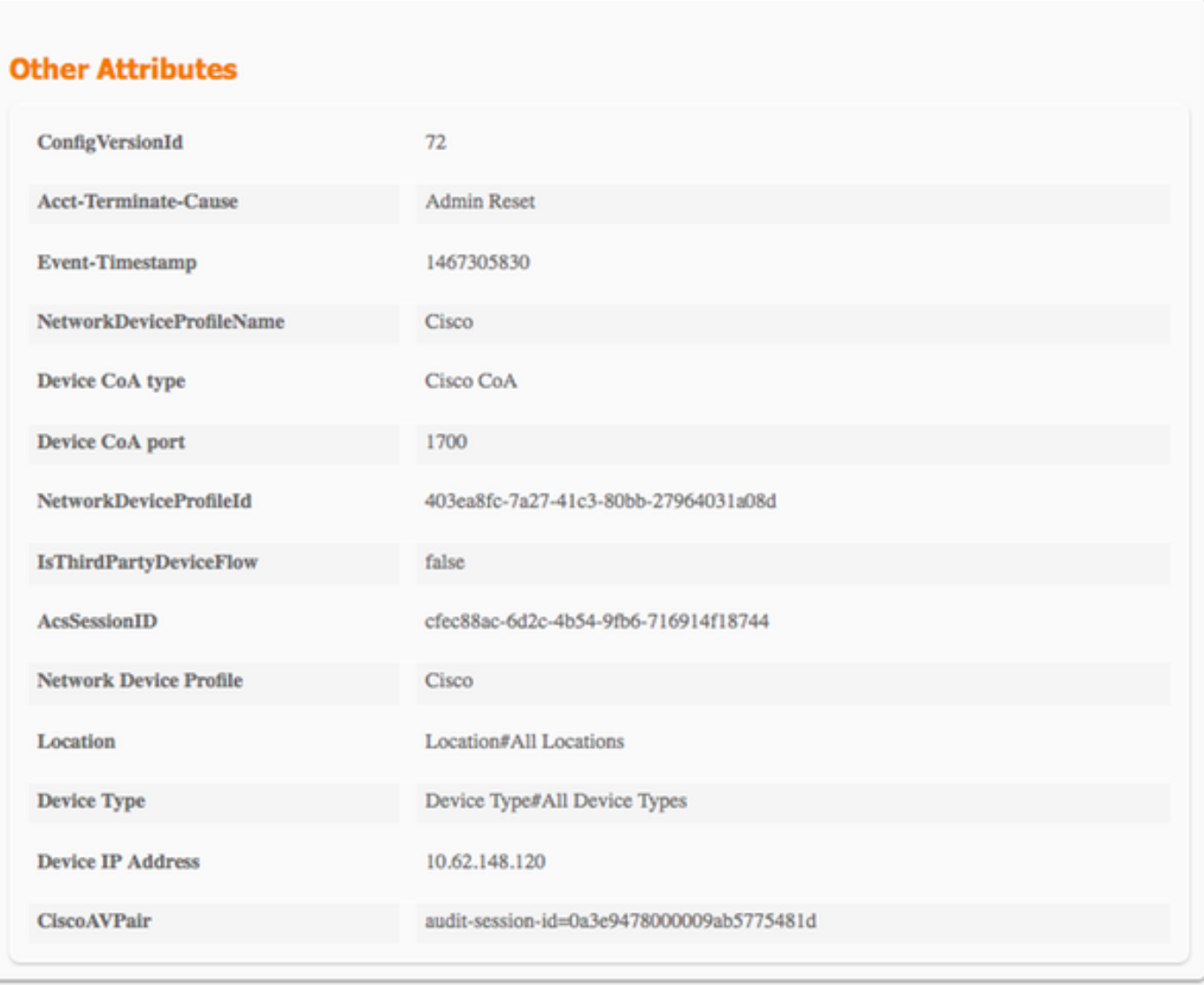

## Risoluzione dei problemi

Per abilitare i debug su ISE, selezionare Amministrazione > Sistema > Registrazione > Configurazione log di debug, selezionare TC-NAC Node e modificare il livello di log del componente TC-NAC in DEBUG

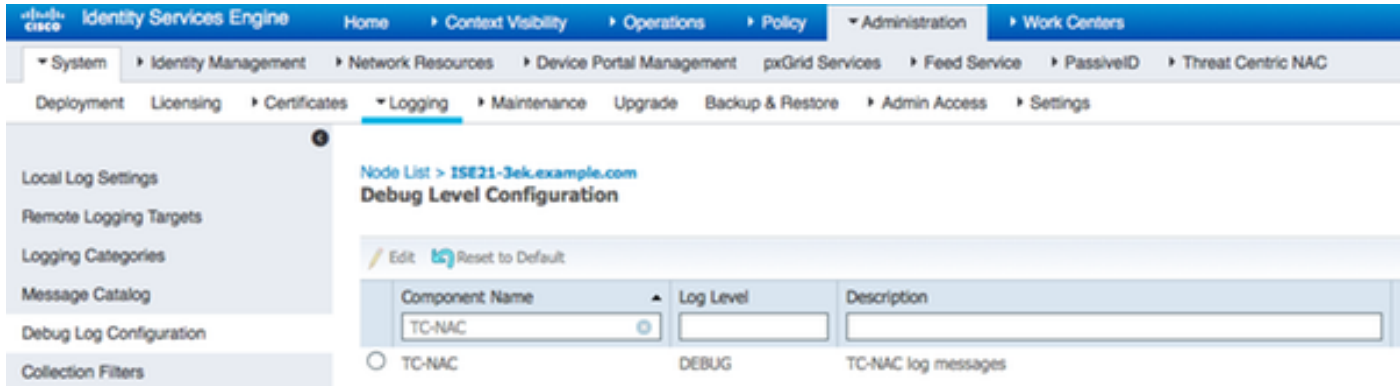

Registri da controllare - irf.log. È possibile archiviarlo direttamente dalla CLI di ISE:

2016-06-30 18:27:48,617 DEBUG [IRF-AMQP-Dispatcher-Notification-0][] cisco.cpm.irf.amqp.NotificationDispatcher:processDelivery:53 -:::: - chiamando il gestore delle notifiche com.cisco.cpm.irf.service.IrfNotificationHandler\$MyNotificationHandler@3fac8043 Message{messageType=NOTIFICATION, messageId=THREAT\_EVENT, content='{"**c0:4a:0 12:14:8d:4b**": [{"incidente": {"Impact\_Qualification": "Doloroso"}, "indicatore orario": 1467304068599, "fornitore": "AMP", "title": "**Threat Detected**"}]}', priority=0, timestamp=Thu Jun 30 18:27:48 CEST 2016, amqpEnvelope=Envelope(deliveryTag=79, redelivery=false, exchange=irf.topic.events, routingKey=irf.events.threat), amqpProperties=#contentHeader<basic>(contenttype=application/json, content-encoding=null, headers=null, delivery-mode=null, priority=0, correlation-id null, reply-to=null, expiration=null, message-id=THREAT\_EVENT, timestamp=null, type=NOTIFICATION, user-id=null, app-id=fe80e16e-code8-4d7f-a836-545416ae56f4, cluster-id=null)} 2016-06-30 18:27:48,617 DEBUG [IRF-AMQP-Dispatcher-Notification-0][] cisco.cpm.irf.service.IrfNotificationHandler:handle:140 -:::: - Aggiunto alla coda in sospeso: Message{messageType=NOTIFICATION, messageId=THREAT\_EVENT, content='{"**c0:4a:00:14:8d:4b**": [{"incidente": {"Impact\_Qualification": "**Doloroso**"}, "indicatore orario": 1467304068599, "fornitore": "**AMP**", "title": "Threat Detected"}]}', priority=0, timestamp=Thu Jun 30 18:27:48 CEST 2016, amqpEnvelope=Envelope(deliveryTag=79, redelivery=false, exchange=irf.topic.events, routingKey=irf.events.threat), amqpProperties=#contentHeader<basic>(contenttype=application/json, content-encoding=null, headers=null, delivery-mode=null, priority=0, correlation-id=null, reply-null=null, expiration=null, message-id=THREAT\_EVENT, timestamp=null, type=NOTIFICATION, user-id=null, app-id=fe80e16e-code8-4d7f-a836-545416ae56f4, cluster-id=null)} 2016-06-30 18:27:48,617 DEBUG [IRF-AMQP-Dispatcher-Notification-0][] cisco.cpm.irf.amqp.NotificationDispatcher:processDelivery:59 -:::: - NOTIFICA ELABORAZIONE COMPLETATA: Envelope(deliveryTag=79, redelivery=false, exchange=irf.topic.events, routingKey=irf.events.threat) #contentHeader<basic>(content-type=application/json, contentencoding=null, headers=null, delivery-mode=null, priority=0, correlation-id=null, reply-to=null, expiration=null, message-id=THREAT\_EVENT, timestamp=null, type=NOTIFICATION, user-id=null, appid=fe80e16e-code8-4d7f-a8 36-545416ae56f4, cluster-id=null) 2016-06-30 18:27:48,706 DEBUG [IRF-EventProcessor-0][] cisco.cpm.irf.service.IrfEventProcessor:parseNotification:221 -::::- notifica di analisi: Message{messageType=NOTIFICATION, messageId=THREAT\_EVENT, content='{"c0:4a:00:14:8d:4b": [{"incidente": {"Impact\_Qualification": "Doloroso"}, "indicatore orario": 1467304068599, "fornitore": "AMP", "title": "Threat Detected"}]}', priority=0, timestamp=Thu Jun 30 18:27:48 CEST 2016, amqpEnvelope=Envelope(deliveryTag=79, redelivery=false, exchange=irf.topic.events, routingKey=irf.events.threat), amqpProperties=#contentHeader<basic>(contenttype=application/json, content-encoding=null, headers=null, delivery-mode=null, priority=0, correlation-id=null, reply-null=null, expiration=null, message-id=THREAT\_EVENT, timestamp=null, type=NOTIFICATION, user-id=null, app-id=fe80e16e-code8-4d7f-a836-545416ae56f4, cluster-id=null)}

#### Le informazioni sulla minaccia vengono inviate alla rete PAN

2016-06-30 18:27:48,724 DEBUG [IRF-EventProcessor-0][] cisco.cpm.irf.service.IrfEventProcessor:storeEventsInES:366 -::::::- **Aggiunta di informazioni sugli eventi di minaccia da inviare alla PAN** - **c0:4a:00:14:8d:4b** {incidente={Impact\_Qualification=Painful}, timestamp=14 7304068599, vendor=AMP, title=Rilevata minaccia}